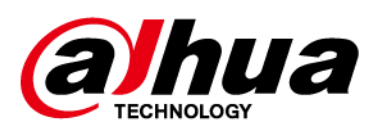

# **Hub de alarmă**

**Manualul utilizatorului**

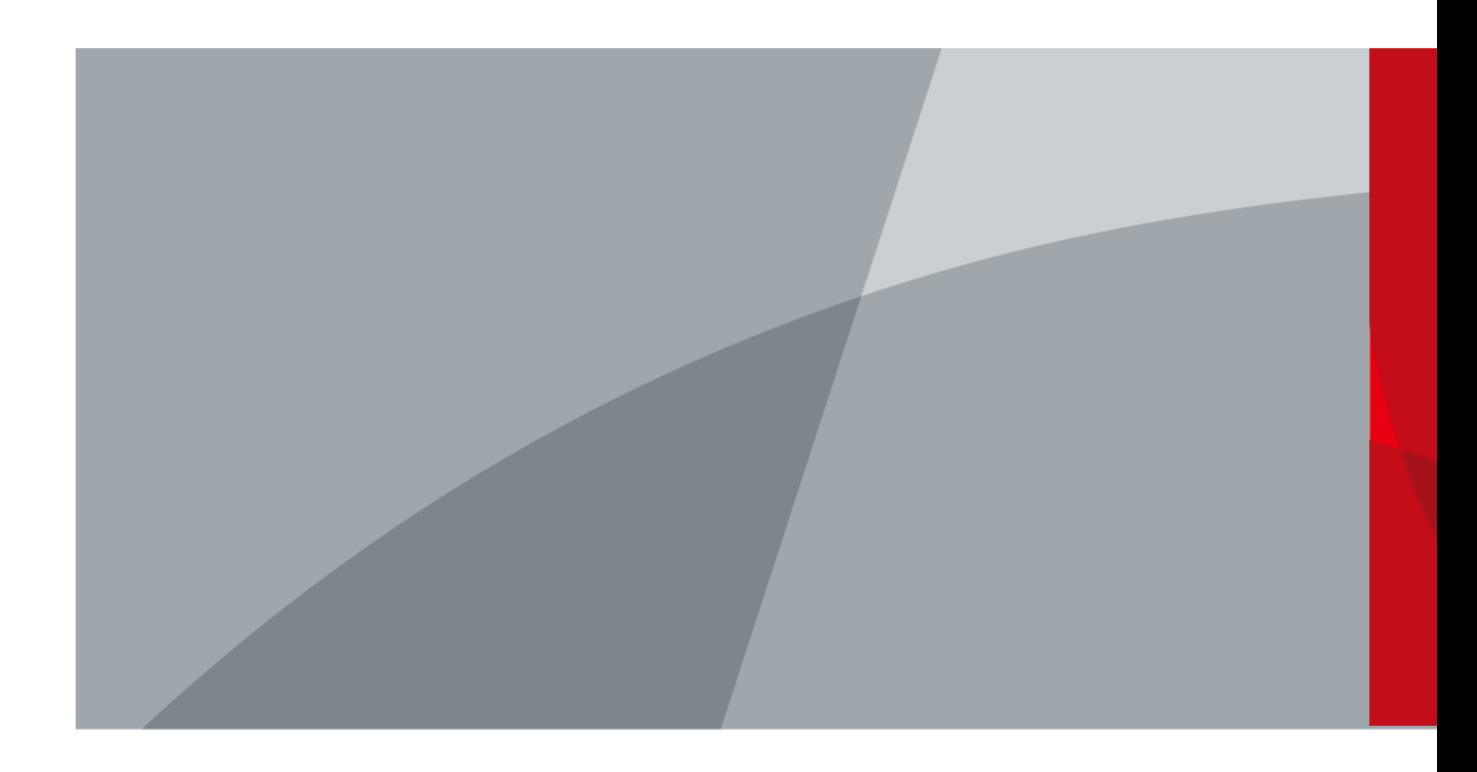

# **cuvânt înainte**

# <span id="page-1-0"></span>General

Acest manual prezintă instalarea, funcțiile și operațiunile hub-ului de alarmă (denumit în continuare "hub"). Citiți cu atenție înainte de a utiliza dispozitivul și păstrați manualul în siguranță pentru referințe ulterioare.

## Instructiuni de siguranta

Următoarele cuvinte de semnalizare pot apărea în manual.

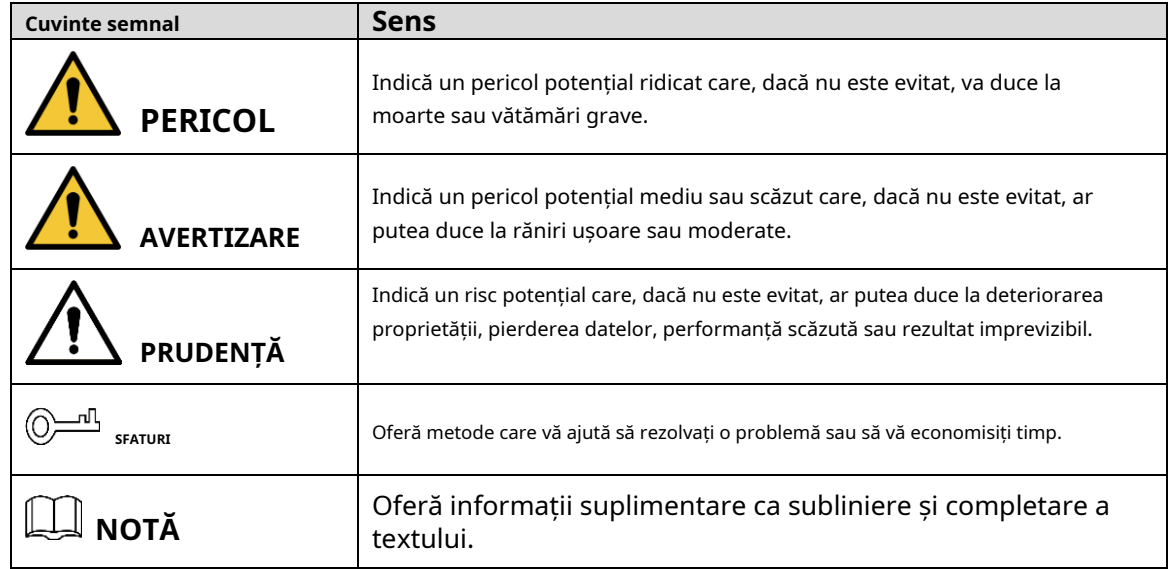

## Istoricul revizuirilor

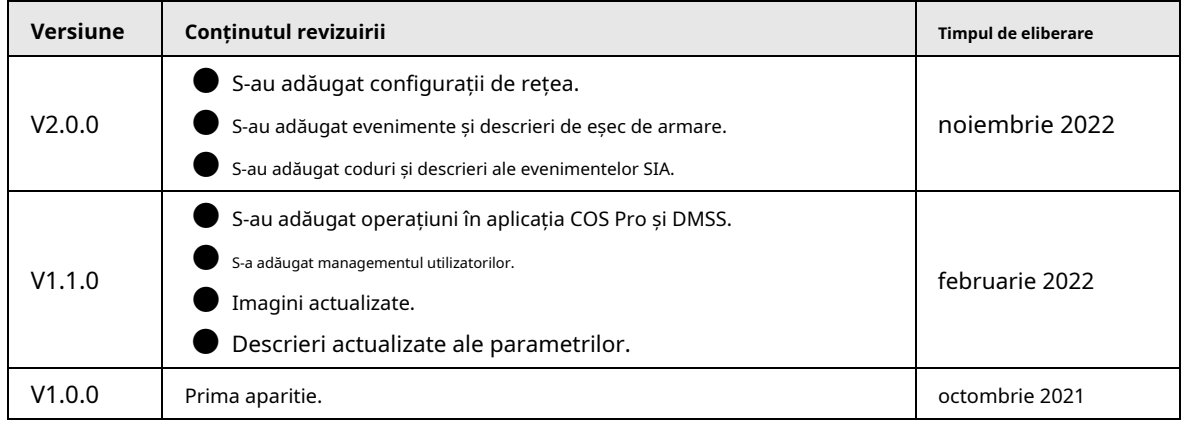

#### Notificare privind protecția confidențialității

În calitate de utilizator al dispozitivului sau controlor de date, este posibil să colectați datele personale ale altora, cum ar fi fața lor, amprentele și numărul plăcuței de înmatriculare. Trebuie să respectați legile și reglementările locale privind protecția vieții private pentru a proteja drepturile și interesele legitime ale altor persoane prin implementarea unor măsuri care includ, dar nu sunt limitate: Furnizarea unei identificări clare și vizibile pentru a informa oamenii despre existența zonei de supraveghere și furnizați informațiile de contact necesare.

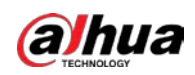

# Despre Manual

● Manualul este doar pentru referință. Pot fi găsite mici diferențe între manual și produs.

● Nu suntem răspunzători pentru pierderile suferite din cauza utilizării produsului în moduri care nu sunt în conformitate cu manualul.

● Manualul va fi actualizat în conformitate cu cele mai recente legi și reglementări ale jurisdicțiilor aferente. Pentru informații detaliate, consultați manualul de utilizare pe hârtie, utilizați CD-ROM-ul nostru, scanați codul QR sau vizitați site-ul nostru oficial. Manualul este doar pentru referință. S-ar putea găsi mici diferențe între versiunea electronică și versiunea pe hârtie.

● Toate modelele și software-ul pot fi modificate fără notificare prealabilă în scris. Actualizările de produs pot duce la apariția unor diferențe între produsul real și manual. Vă rugăm să contactați serviciul pentru clienți pentru cel mai recent program și documentație suplimentară.

● Pot exista erori în imprimare sau abateri în descrierea funcțiilor, operațiunilor și datelor tehnice. Dacă există vreo îndoială sau dispută, ne rezervăm dreptul la explicații finale.

● Actualizați software-ul de citire sau încercați alt software de citire general dacă manualul (în format PDF) nu poate fi deschis.

● Toate mărcile comerciale, mărcile comerciale înregistrate și numele companiilor din manual sunt proprietăți ale proprietarilor respectivi.

● Vă rugăm să vizitați site-ul nostru web, să contactați furnizorul sau serviciul pentru clienți dacă apar probleme în timpul utilizării dispozitivului.

● Dacă există vreo incertitudine sau controversă, ne rezervăm dreptul la explicații finale.

<span id="page-3-0"></span>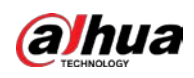

# **Măsuri de protecție și avertismente importante**

Această secțiune prezintă conținut care acoperă manipularea corectă a dispozitivului, prevenirea pericolelor și prevenirea daunelor materiale. Citiți cu atenție înainte de a utiliza dispozitivul și respectați instrucțiunile atunci când îl utilizați.

# Cerințe de funcționare

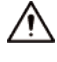

- Asigurați-vă că sursa de alimentare a dispozitivului funcționează corect înainte de utilizare.
- Nu trageți cablul de alimentare al dispozitivului în timp ce acesta este pornit.
- Utilizați dispozitivul numai în intervalul de putere nominală.
- Transportați, utilizați și depozitați dispozitivul în condiții de umiditate și temperatură permise.
- Preveniți stropirea sau picurarea lichidelor pe dispozitiv. Asigurați-vă că nu există obiecte pline cu lichid deasupra dispozitivului pentru a evita curgerea lichidelor în el.
- Nu dezasamblați dispozitivul.

# Cerințe de instalare

# **WARNING**

- Conectați dispozitivul la adaptor înainte de pornire.
- Respectați cu strictețe standardele locale de siguranță electrică și asigurați-vă că tensiunea din zonă este constantă și este conformă cu cerințele de alimentare ale dispozitivului.
- Nu conectați dispozitivul la mai mult de o sursă de alimentare. În caz contrar, dispozitivul se poate deteriora.

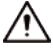

- Respectați toate procedurile de siguranță și purtați echipamentul de protecție necesar pentru utilizare în timpul lucrului la înălțime.
- Nu expuneți dispozitivul la lumina directă a soarelui sau la surse de căldură.
- Nu instalați dispozitivul în locuri umede, cu praf sau cu fum.
- Instalați dispozitivul într-un loc bine ventilat și nu blocați ventilatorul dispozitivului.
- Utilizați adaptorul de alimentare sau sursa de alimentare a carcasei furnizate de producătorul dispozitivului.
- Sursa de alimentare trebuie să respecte cerințele ES1 din standardul IEC 62368-1 și să nu fie mai mare decât PS2. Rețineți că cerințele de alimentare sunt supuse etichetei dispozitivului.
- Conectați aparatele electrice de clasa I la o priză cu împământare de protecție.

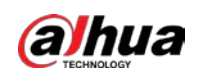

# **Cuprins**

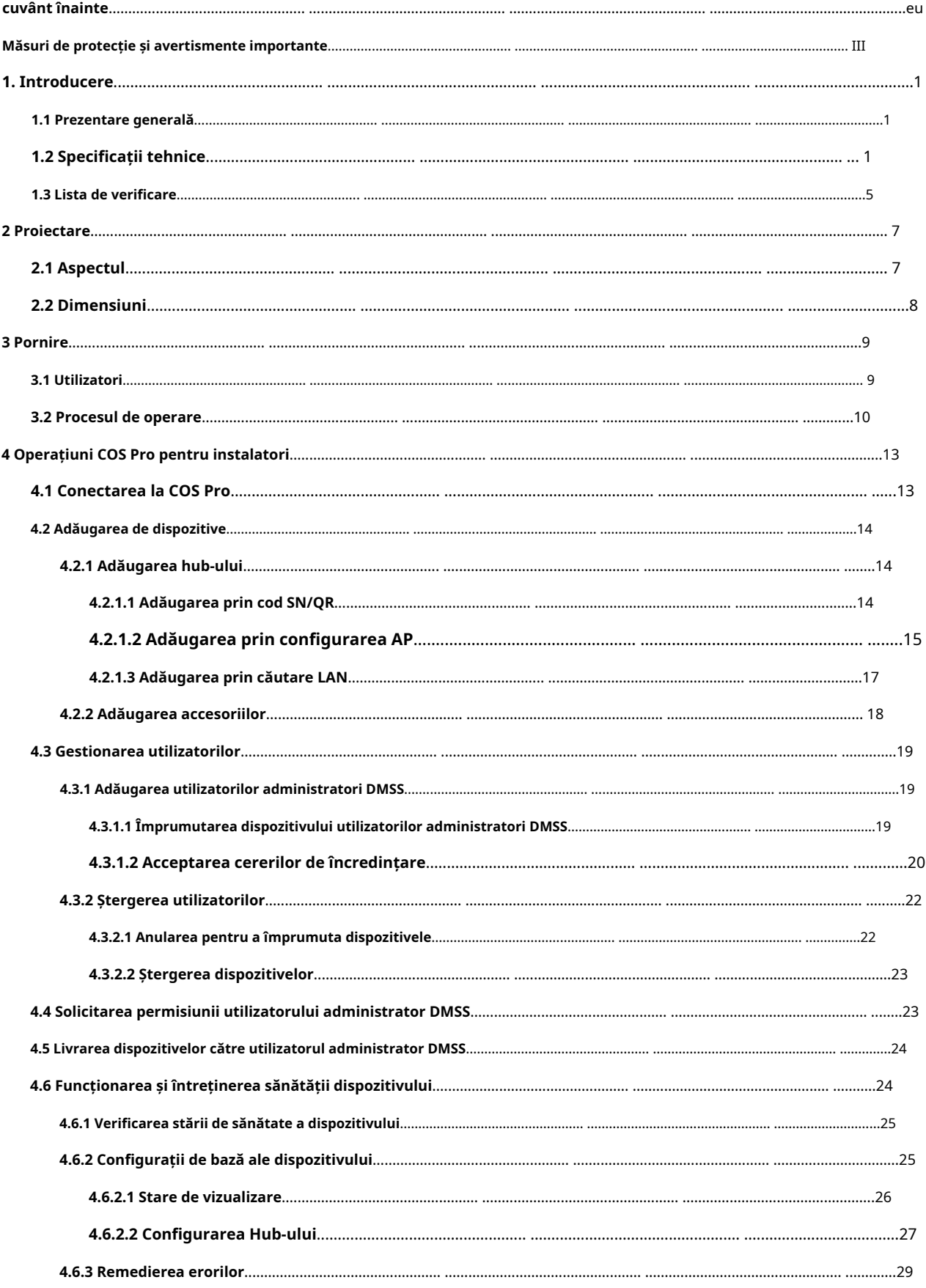

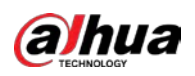

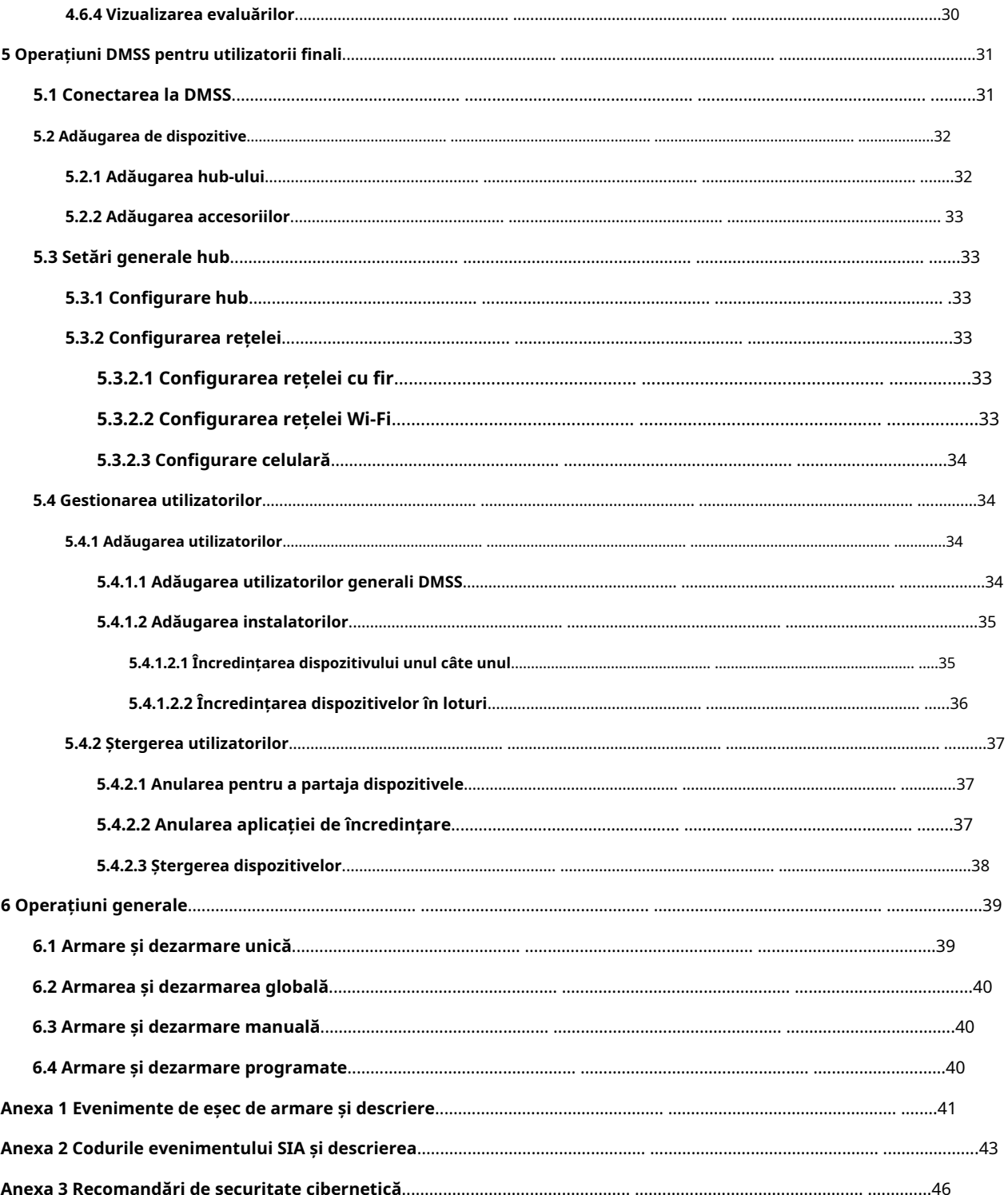

<span id="page-6-0"></span>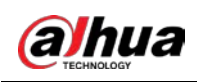

# **1. Introducere**

#### <span id="page-6-1"></span>**1.1 Prezentare generală**

Hubul de alarmă este un dispozitiv central în sistemul de securitate, care controlează funcționarea tuturor accesoriilor conectate. Dacă sistemul de securitate detectează prezența, intrarea sau încercarea de intrare a unui intrus în zona armată, hub-ul va primi semnalele de alarmă de la detectoare și apoi va alerta utilizatorii.

# <span id="page-6-2"></span>**1.2 Specificații tehnice**

Această secțiune conține specificațiile tehnice ale dispozitivului. Vă rugăm să consultați cele care corespund modelului dvs.

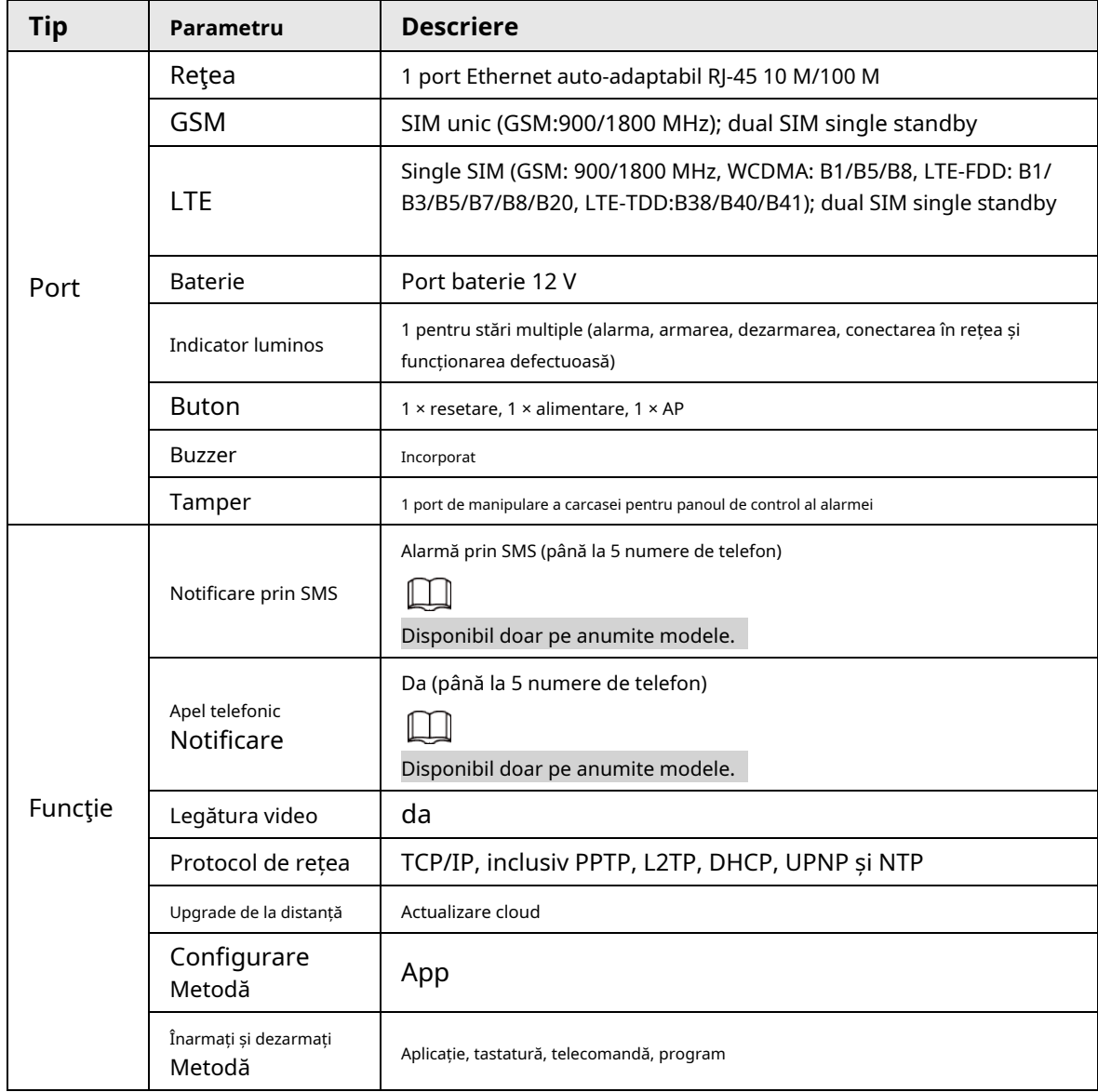

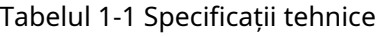

1

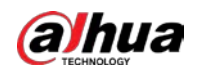

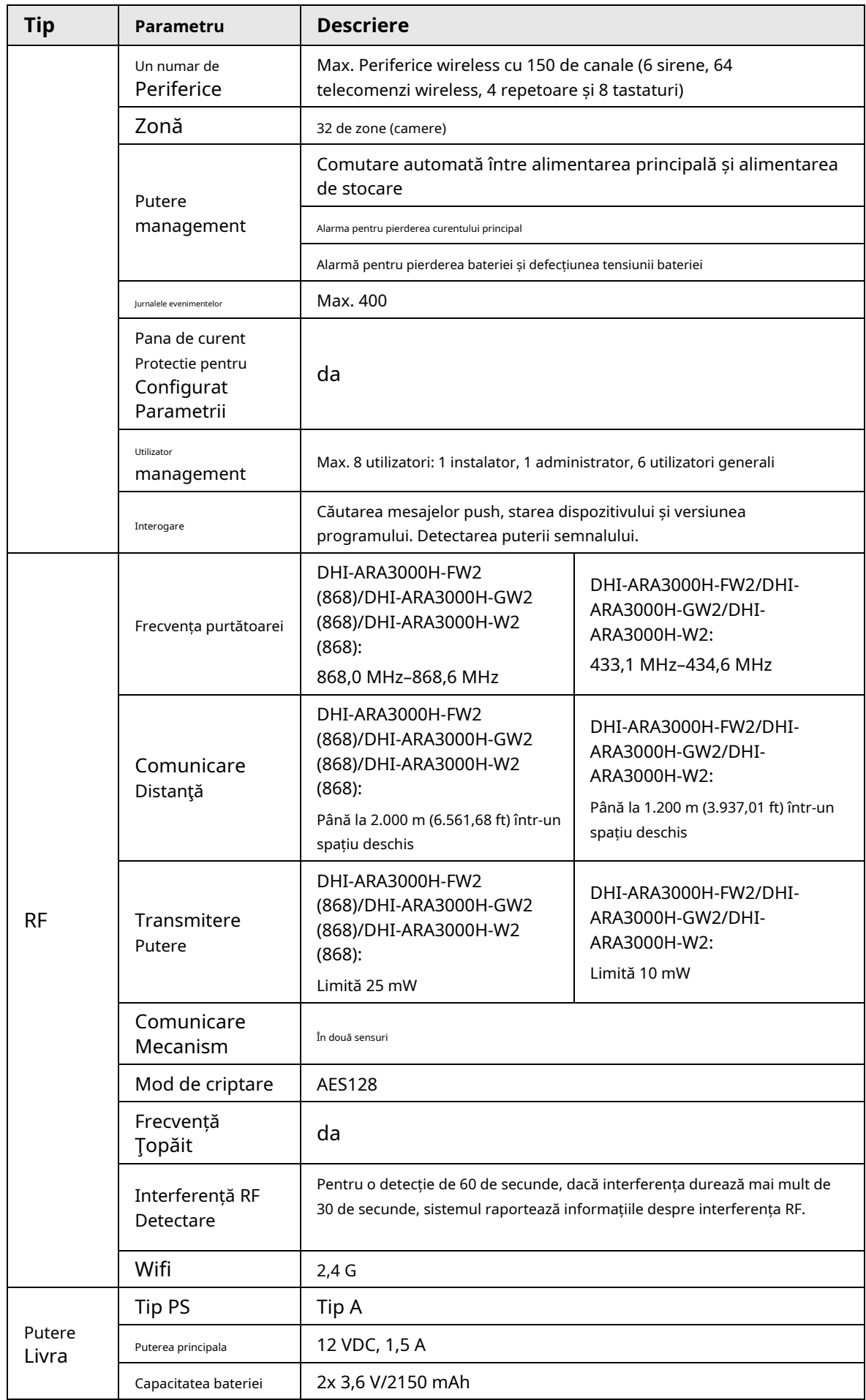

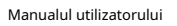

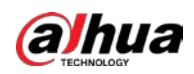

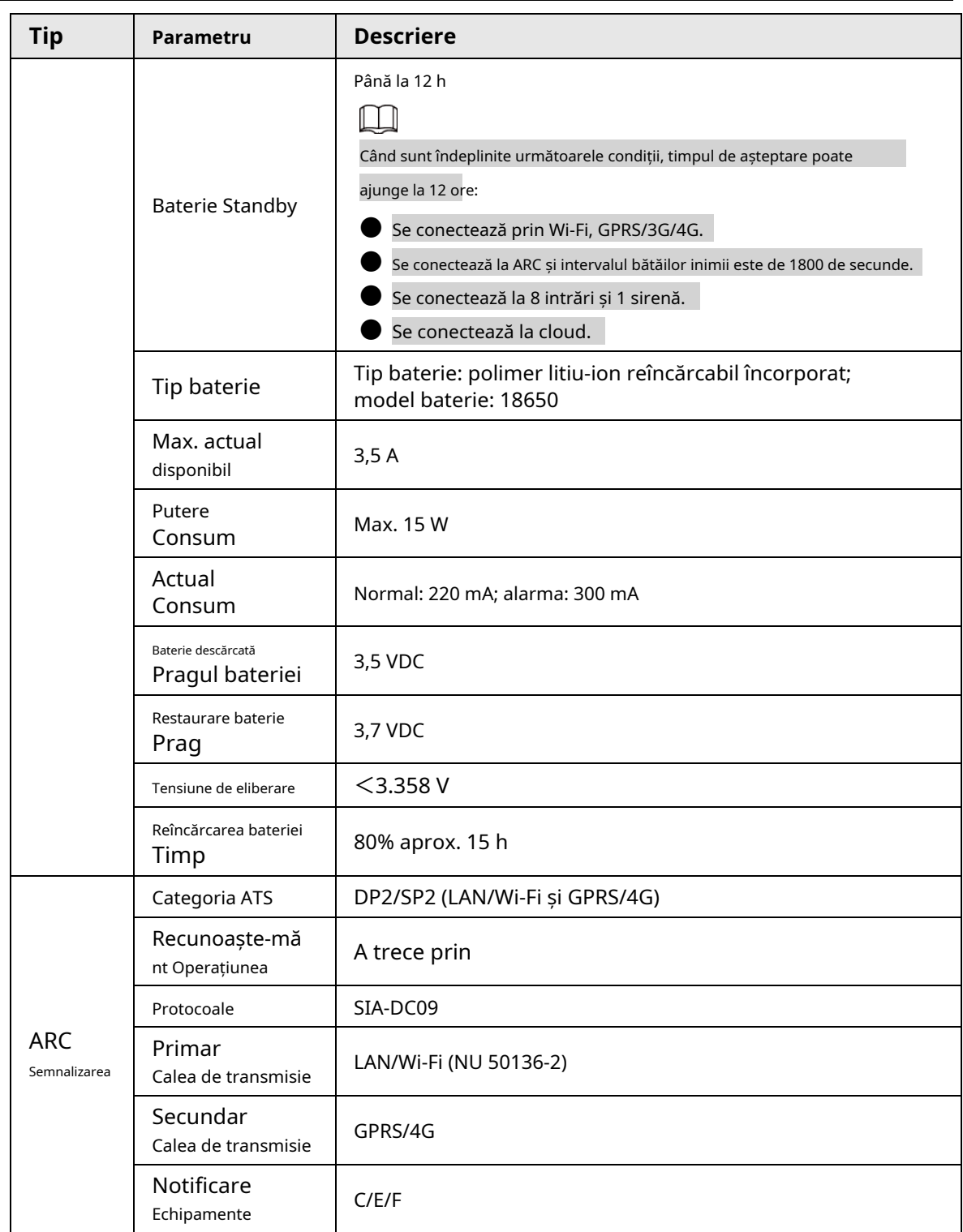

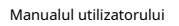

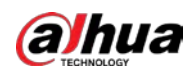

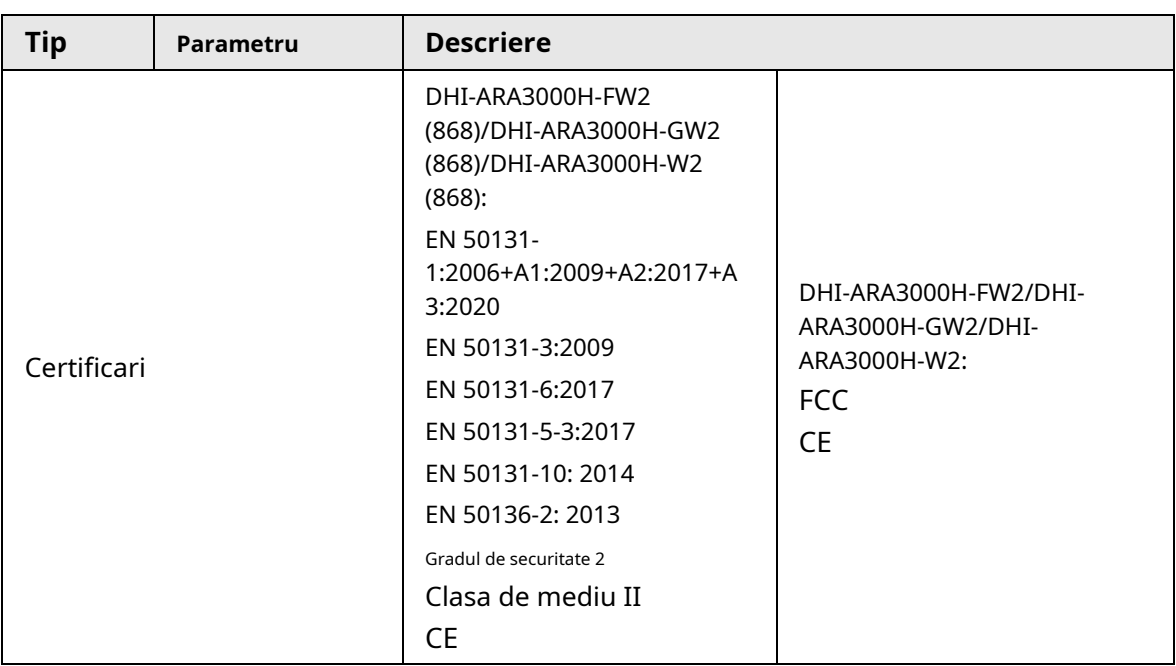

## Tabelul 1-2 Categoria ATE

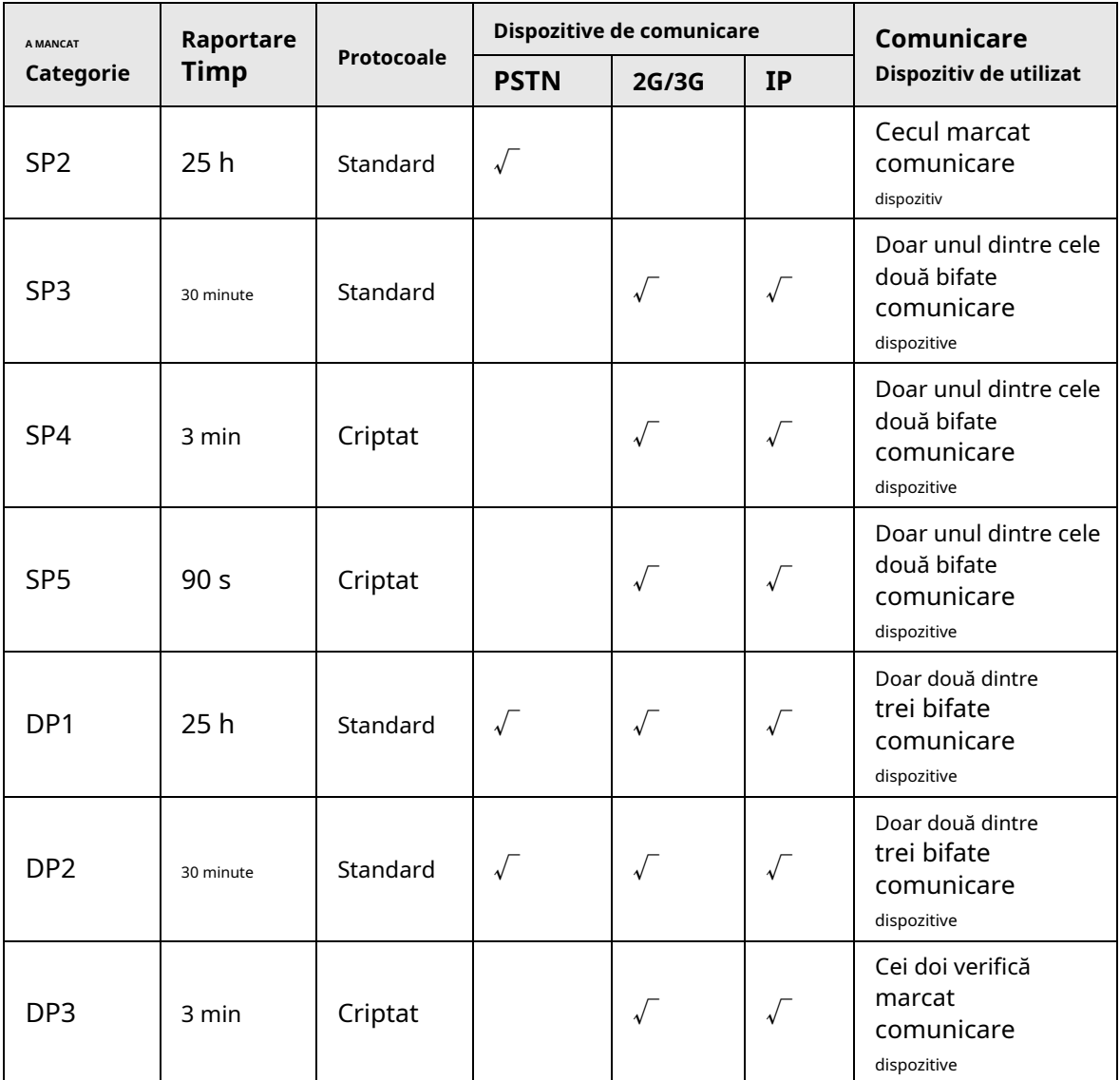

4

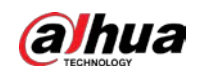

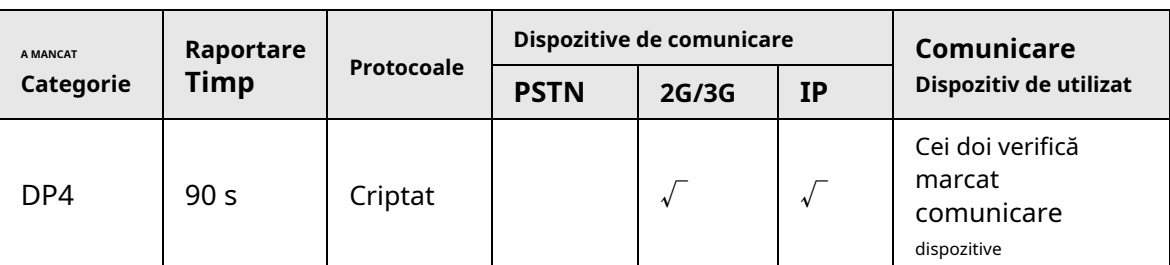

ATE: Echipament de transmisie a alarmei.

SPx (Single Path): O valoare care indică nivelul de performanță atins de un singur dispozitiv de comunicație, conform standardului EN 50136–1.

DPx (Double Path): O valoare care indică nivelul de performanță atins printr-o combinație a două dispozitive de comunicație, conform standardului EN 50136–1.

Timpul de raportare: Timpul de raportare este prescris pe baza standardului fiecărui nivel de performanță. Timpul de raportare este timpul maxim disponibil pentru a raporta atunci când un dispozitiv de transmitere a alarmei eșuează. Dispozitivele de transmisie de alarmă îndeplinesc această cerință prin raportarea regulată a stării lor printr-o funcție de testare simbolică specifică.

Protocoale: Indică nivelul de securitate al protocoalelor care vor fi utilizate pentru notificarea erorilor. Protocoalele standard și protocoalele vocale sunt criptate. Protocoalele de înaltă securitate sunt criptate cu o cheie de criptare AES pe 128 biți sau AES pe 256 biți.

Dispozitive de comunicare: Dispozitive de comunicare implementate.

Dispozitive de comunicație care urmează să fie utilizate: indică numărul și care dispozitive de comunicație vor fi utilizate în funcție de categoria ATE.

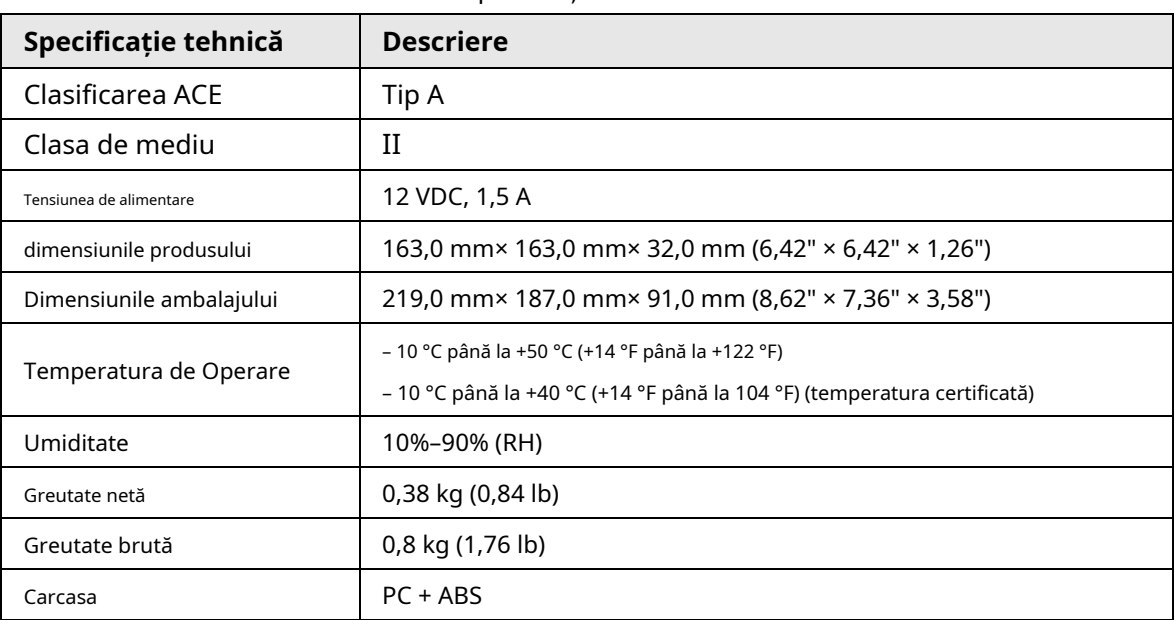

#### Tabelul 1-3 Specificații tehnice

#### <span id="page-10-0"></span>**1.3 Lista de verificare**

Verificați pachetul conform următoarei liste de verificare. Dacă găsiți ceva deteriorat sau pierdut,

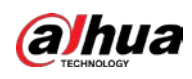

#### contactați serviciul pentru clienți.

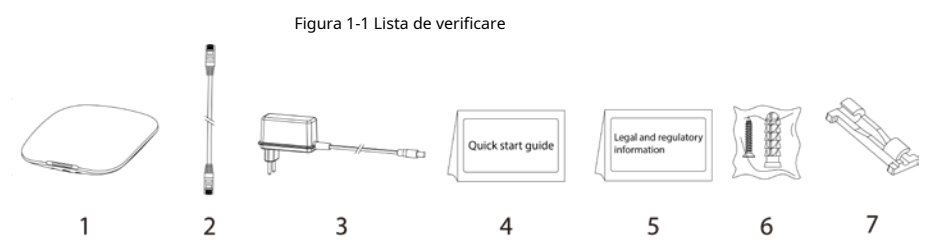

Tabelul 1-4 Lista de verificare

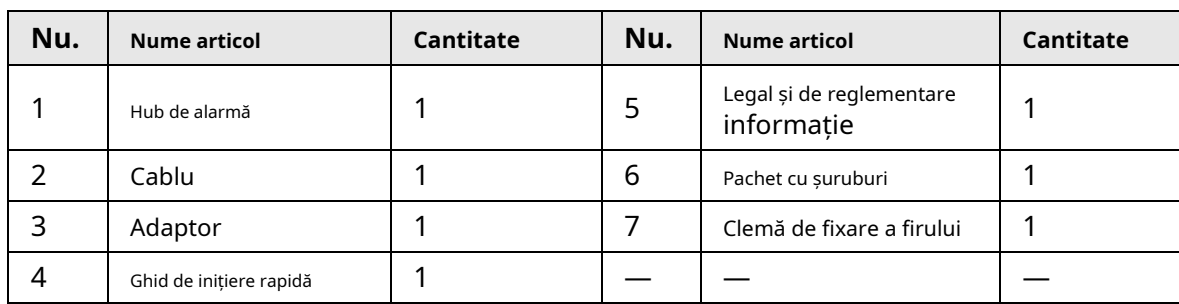

# **2 Proiectare**

# <span id="page-12-1"></span><span id="page-12-0"></span>**2.1 Aspectul**

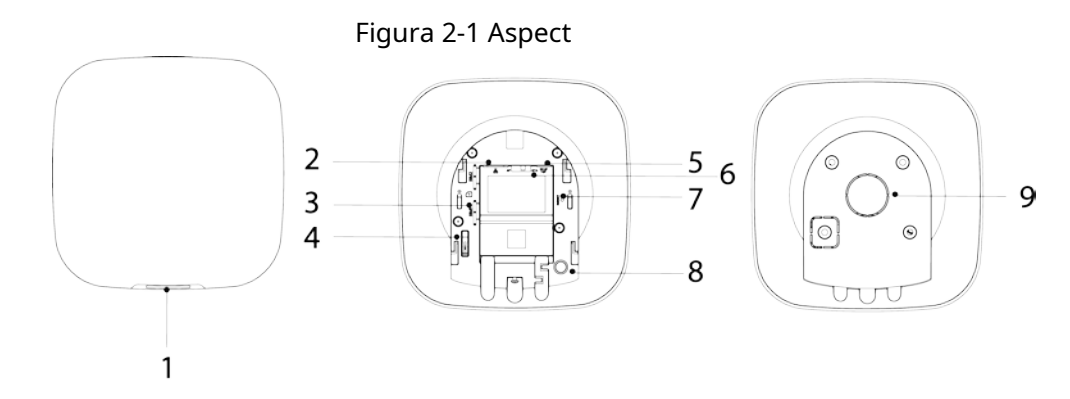

#### Tabelul 2-1 Structura

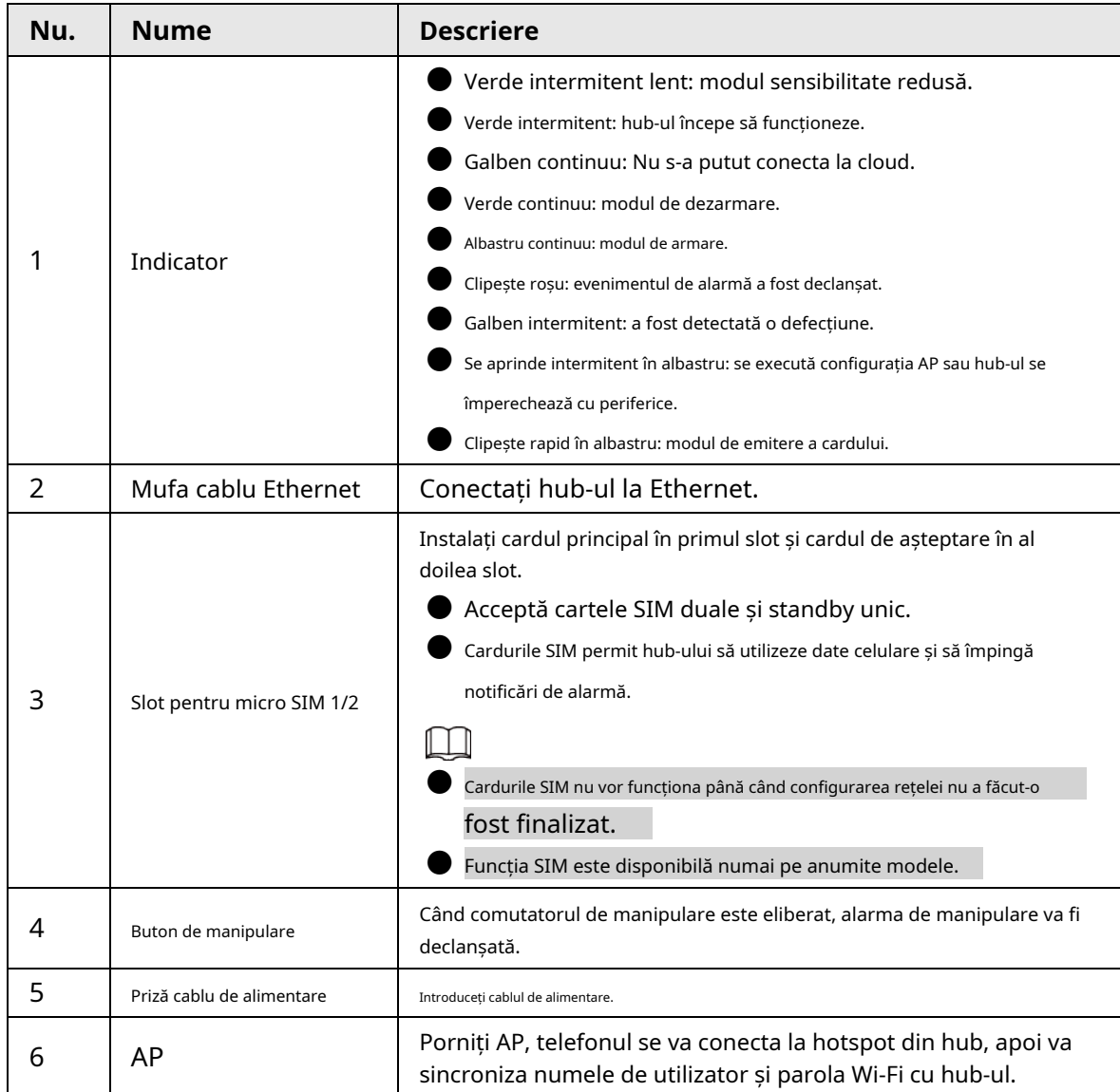

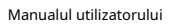

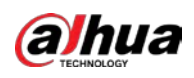

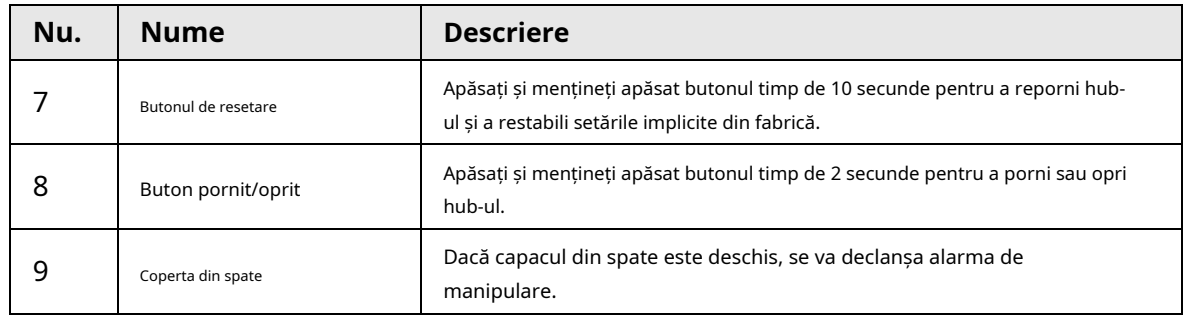

# <span id="page-13-0"></span>**2.2 Dimensiuni**

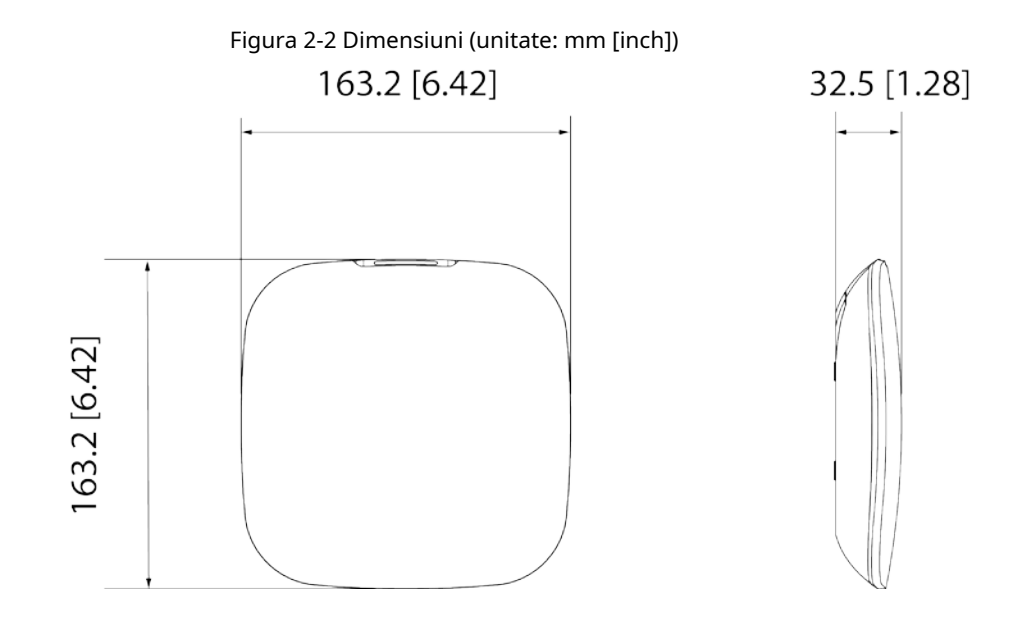

# **3 Pornire**

## <span id="page-14-1"></span><span id="page-14-0"></span>**3.1 Utilizatori**

Utilizatorii pot fi creați numai în aplicația DMSS și COS Pro. Clasificați utilizatorii în diferite roluri, astfel încât aceștia să poată avea diferite niveluri de acces pentru operarea dispozitivelor.

#### Nivel de acces utilizator

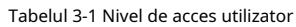

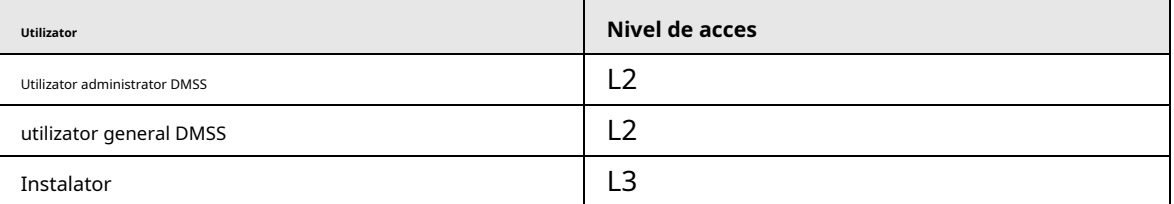

● Instalator: instalatorii oferă utilizatorilor finali servicii de operare și întreținere. Acest rol trebuie să solicite permisiuni de la utilizatorul final (utilizator administrator DMSS) pentru a opera dispozitivul. Ei pot primi permisiuni, cum ar fi configurarea dispozitivului și gestionarea utilizatorilor.

Utilizator administrator DMSS: utilizatorul administrator ar fi un utilizator final. Acest rol nu poate fi modificat și are permisiuni, cum ar fi configurarea dispozitivului și gestionarea utilizatorilor. Utilizatorii administratori DMSS nu au permisiunea de a configura dispozitivul atunci când instalatorii le împrumută hub-ul sau când îl încredințează instalatorului.

● Utilizator general DMSS: aceștia sunt utilizatorii cărora un utilizator administrator DMSS partajează dispozitive prin intermediul aplicației DMSS. Acest rol poate fi modificat și are numai permisiuni de bază, cum ar fi vizualizarea stării dispozitivului și armarea și dezarmarea camerelor.

## Fluxul de afaceri

Mai jos este procesul de încredințare și partajare în aplicația DMSS și COS Pro. Instalatorii și utilizatorii finali pot urma procesul pentru a partaja și a încredința dispozitive.

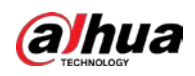

Manualul utilizatorului

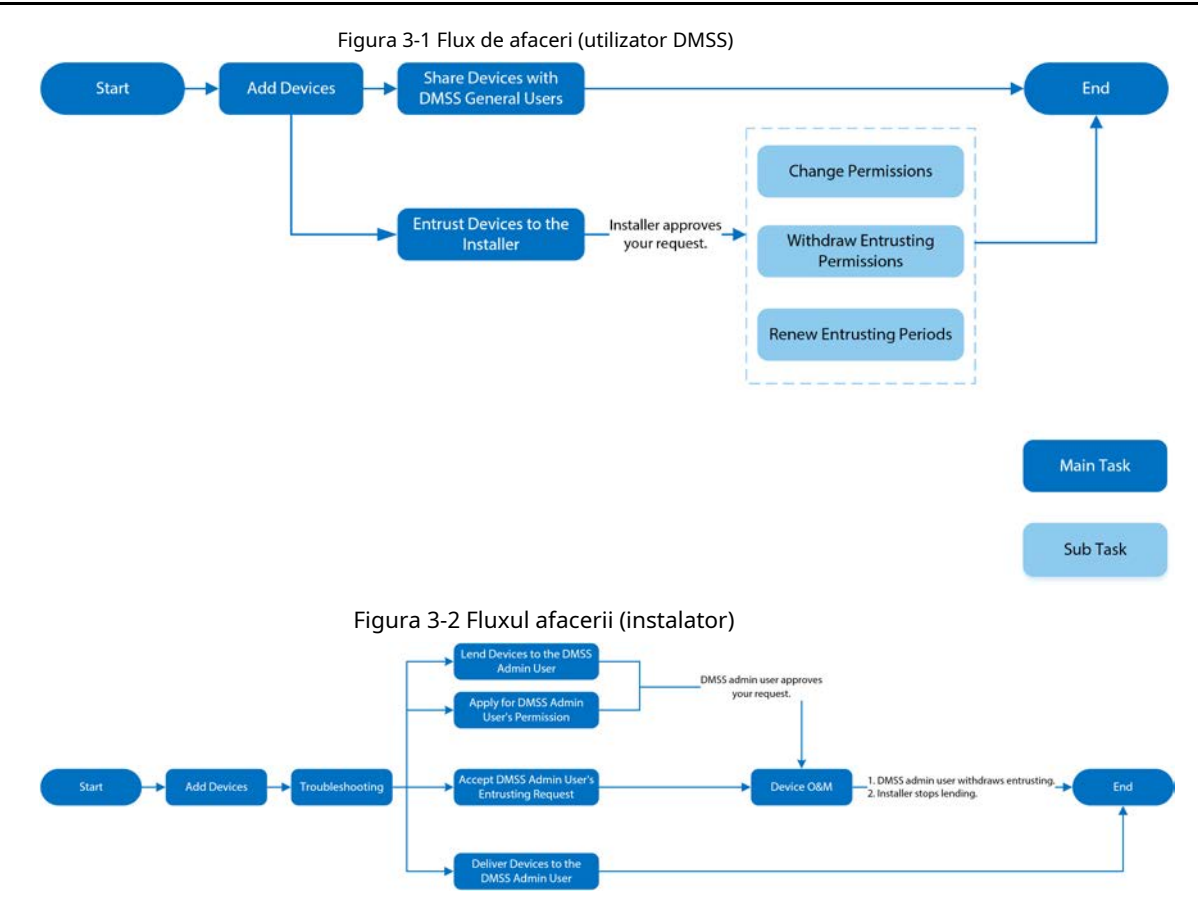

# <span id="page-15-0"></span>**3.2 Procesul de operare**

Urmați procedurile de mai jos pentru a porni sistemul de alarmă fără fir.

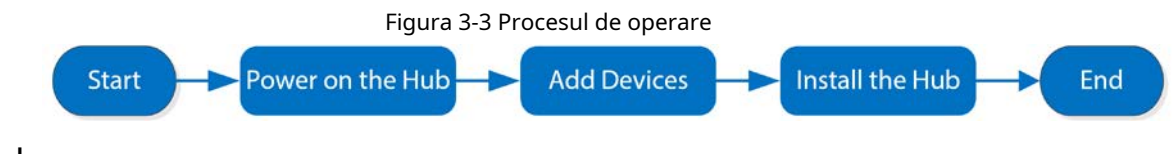

# Aprinde

Conectați hub-ul la Ethernet și porniți hub-ul.

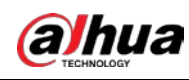

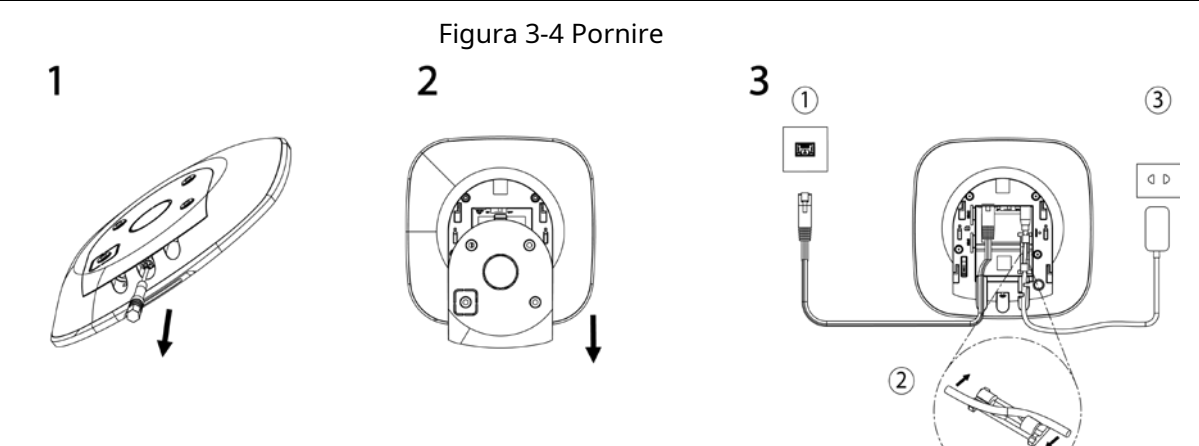

#### Adăugarea de dispozitive

1. Adăugați hub-ul în aplicația COS Pro și DMSS. Pentru detalii, consultați "4.2 Adă[ugarea de dispozitive" și "5.2 A](#page-19-0)dăugarea de [dispozitive".](#page-37-0)

2. Adăugați accesoriile la butuc. Pentru detalii, consultați "[4.2.2 Adăugarea accesoriilor" și "](#page-23-0)5.2.2 Adăugarea [accesoriilor".](#page-38-0)

## Instalarea Hub-ului

Vă recomandăm să utilizați șuruburi de expansiune pentru a instala butucul. Nu amplasați hub-ul în următoarele zone:

● În aer liber.

- Locuri aproape de obiecte metalice care provoacă atenuarea și ecranarea semnalului radio.
- Locuri cu un semnal GSM slab.
- Locuri în apropierea surselor de interferență radio care sunt la mai puțin de 1 metru distanță de router și cablurile de alimentare.
- Locuri unde temperatura și umiditatea depășesc limitele permise.

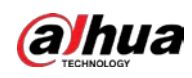

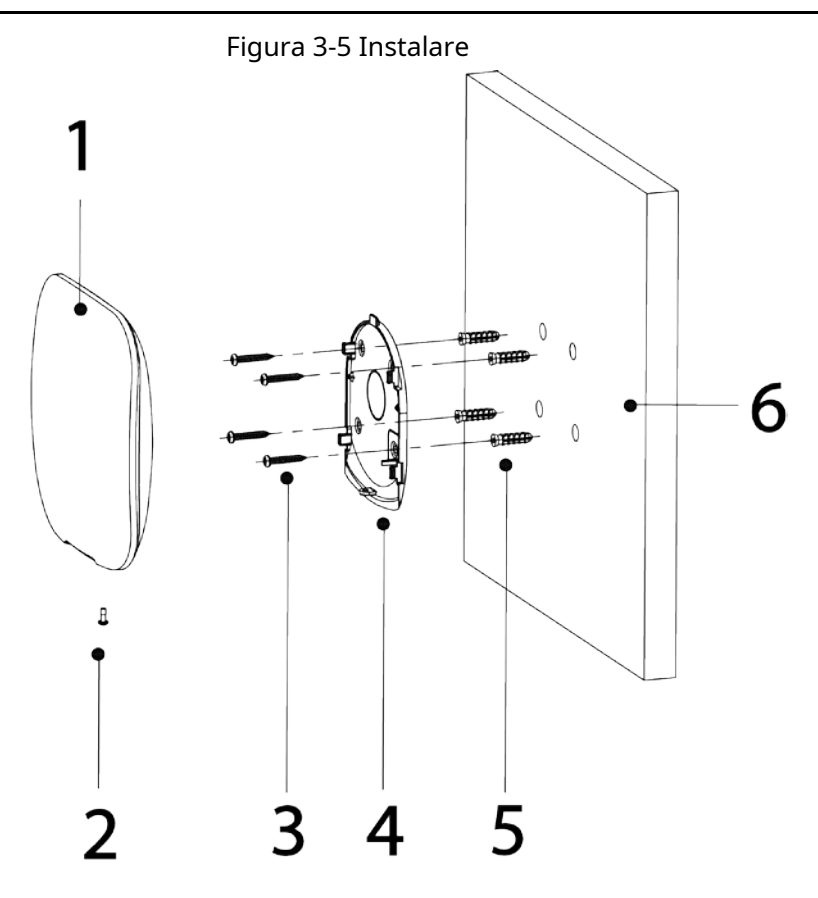

Tabelul 3-2 Elemente de instalare

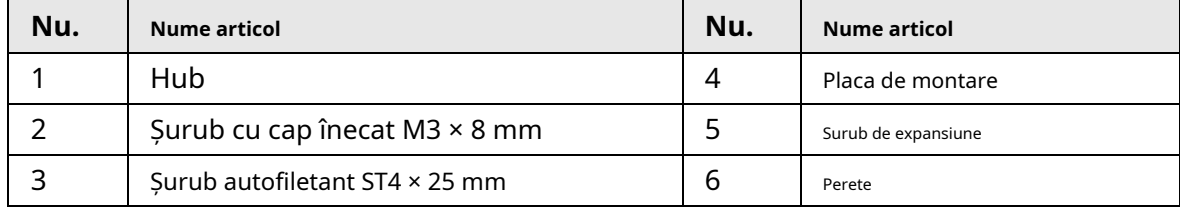

1. Confirmați poziția orificiilor pentru șuruburi, apoi găuriți-le în placa de montare.

2. Puneți șuruburile de expansiune în găuri.

3. Atașați placa de montare în perete și apoi aliniați orificiile pentru șuruburi de pe placă cu șuruburile de expansiune.

- 4. Fixați placa de montare cu șuruburi autofiletante ST4 × 25 mm.
- 5. Puneți butucul alarmei în placa de montare de sus în jos.
- 6. Fixați butucul alarmei și placa de montare cu șuruburi cu cap înecat M3 × 8 mm.

### Configurarea Hub-ului

Configurați hub-ul în aplicația COS Pro și DMSS. Pentru detalii, consultați "4.6.2 C[onfigurații de bază ale dispozitivului".](#page-30-1)

## Armarea sistemului de alarmă

Puteți utiliza tastatura, telecomanda și aplicația pentru a vă arma sistemul. După ce o comandă de armare este trimisă către aplicația COS Pro și DMSS, sistemul va verifica starea sistemului. Dacă sistemul are o defecțiune, va trebui să alegeți dacă să-l forțați. Pentru detalii despre armarea și dezarmarea sistemului, consultați "6 Operații [generale". Pentru detalii de](#page-44-0)spre accesorii, consultați manualul de utilizare al dispozitivului corespunzător.

<span id="page-18-0"></span>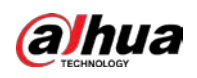

# **4 Operațiuni COS Pro pentru instalatori**

Aplicația COS Pro este concepută pentru a ajuta instalatorii, oferind servicii profesionale de operare și întreținere pentru utilizatorii finali. Oferă funcții, inclusiv gestionarea site-ului, gestionarea funcționării și a sănătății dispozitivului, examinarea încrederii dispozitivului și multe altele. Pentru detalii, veziAplicația COS Pro\_Manual de utilizare.

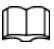

Cifrele sunt doar pentru referință și pot diferi de interfața reală.

# <span id="page-18-1"></span>**4.1 Conectarea la COS Pro**

Pentru prima utilizare, trebuie să vă creați un cont. Acest manual de utilizare folosește operațiunile de pe iOS ca exemplu.

Pasul 1 Căutați COS Pro în magazinul de aplicații, apoi descărcați aplicația.

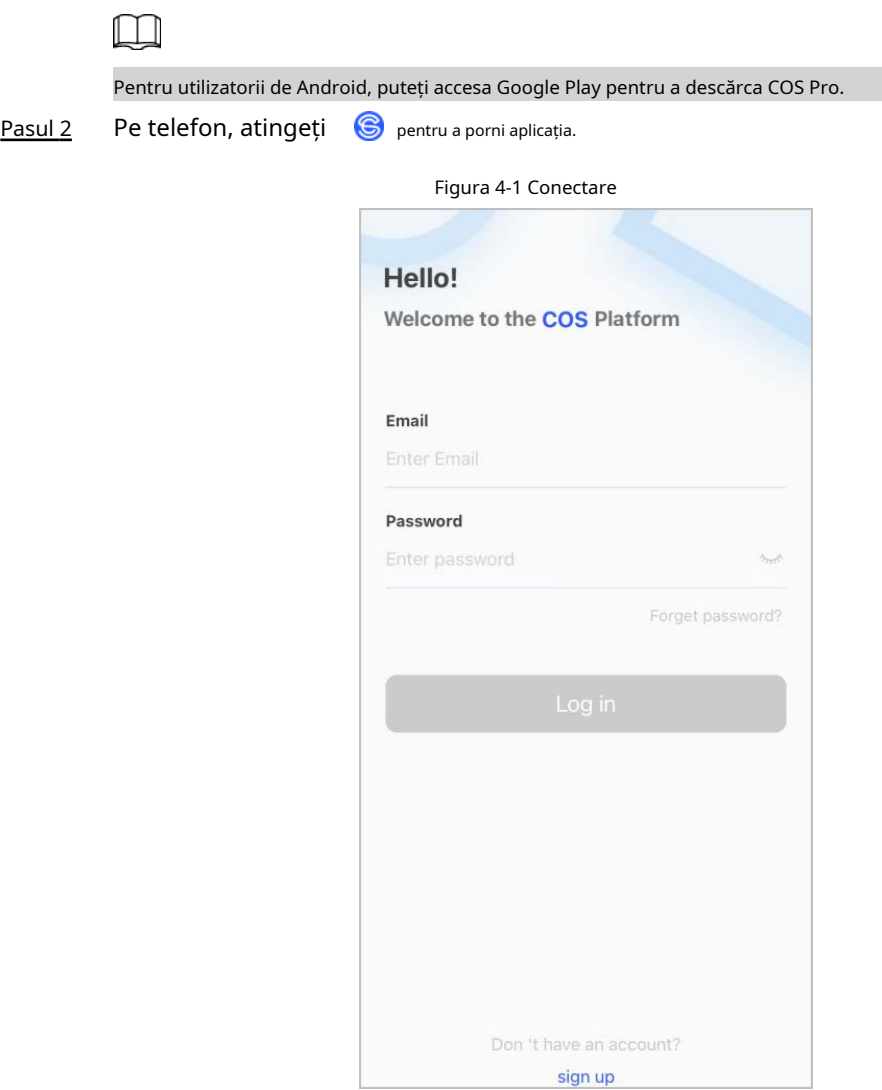

Pasul 3 Creați un cont.

1. Pe**Log in**ecran, atingeți**Inscrie-te**.

2. Pe**Inregistreaza-te**ecran, completați informațiile pentru câmpurile obligatorii.

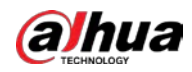

Dacă țara/regiunea pe care o selectați este din America de Nord, atunci**Număr de înregistrare a distribuitorului**va apărea pe**Inregistreaza-te**ecran. Pentru toate celelalte țări și regiuni,**Numele companiei**va aparea.

- **E-mail**: Introdu adresa ta de e-mail.
- **Țara/Regiune**: Selectați țara/regiunea, provincia/statul și orașul companiei dvs.
- **Abordare**: introduceți adresa detaliată a companiei dvs.
- **Numele companiei**: introduceți numele companiei dvs.
- **Număr de înregistrare a distribuitorului**: Introduceți numărul de înregistrare a distribuitorului.

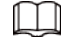

Pentru clienții din America de Nord, introduceți numărul de înregistrare a distribuitorului.

- **Codul de invitatie**: Introdu codul de invitație, care poate fi obținut de la invitator.
- **Parola**și**Confirmă parola**: Introduceți parola și confirmați-o din nou.
- **Cod de verificare**: Atingeți**Trimite**, verificați caseta de e-mail pentru a primi un cod de verificare, apoi introduceți codul**Cod de verificare**.
- 3. Citiți**Politica de confidențialitate**și**Protocolul de service**, apoi selectați**Am citit și sunt de acord cu Politica de confidențialitate și Protocolul de servicii**Caseta de bifat.
- 4. Atingeți**Inregistreaza-te**, iar apoi aplicația revine la**Log in**ecran.
- Introduceți adresa de e-mail și parola, apoi atingeți**Log in**. Pasul 4
	- Pentru clienții noi, este necesară aprobarea cererii de cont. Va dura 1-3 zile pentru a primi un e-mail de aprobare a contului. După aceea, vă puteți conecta la aplicație cu contul dvs.
	- Unii clienți afiliați nu trebuie să fie aprobați pentru a se înregistra pentru un cont COS Pro. Ei se pot conecta direct la aplicație după înregistrare.

## <span id="page-19-0"></span>**4.2 Adăugarea de dispozitive**

Pentru instalatori, puteți adăuga dispozitive la aplicația COS Pro pentru gestionare și întreținere. Înainte de a adăuga dispozitive, asigurați-vă că dispozitivul este conectat la alimentare și la rețea. Puteți adăuga dispozitive de alarmă, inclusiv hub-uri și mai multe accesorii în aplicație.

# <span id="page-19-1"></span>**4.2.1 Adăugarea hub-ului**

Hub-ul poate fi adăugat fie în**Modul site**sau**Modul dispozitiv**. Dacă adăugați dispozitive în**Modul dispozitiv**, trebuie să selectați mai întâi un site. Operațiunile pentru aceste două moduri sunt similare. Această secțiune folosește configurații în**Modul dispozitiv**ca exemplu.

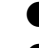

 $\bullet$  Înainte de a adăuga hub-ul, asigurați-vă că hub-ul este conectat la alimentare și la rețea.

● Asigurați-vă că telefonul dvs. are activată funcția Wi-Fi.

# <span id="page-19-2"></span>**4.2.1.1 Adăugarea prin cod SN/QR**

Puteți adăuga hub-ul scanând codul QR al dispozitivului sau introducând manual SN-ul dispozitivului în rețeaua fără fir sau cu fir.

Pasul 1 Pe**Acasă**ecran, atingeți , apoi trece la**Site-uri**ecran.

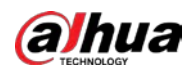

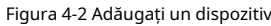

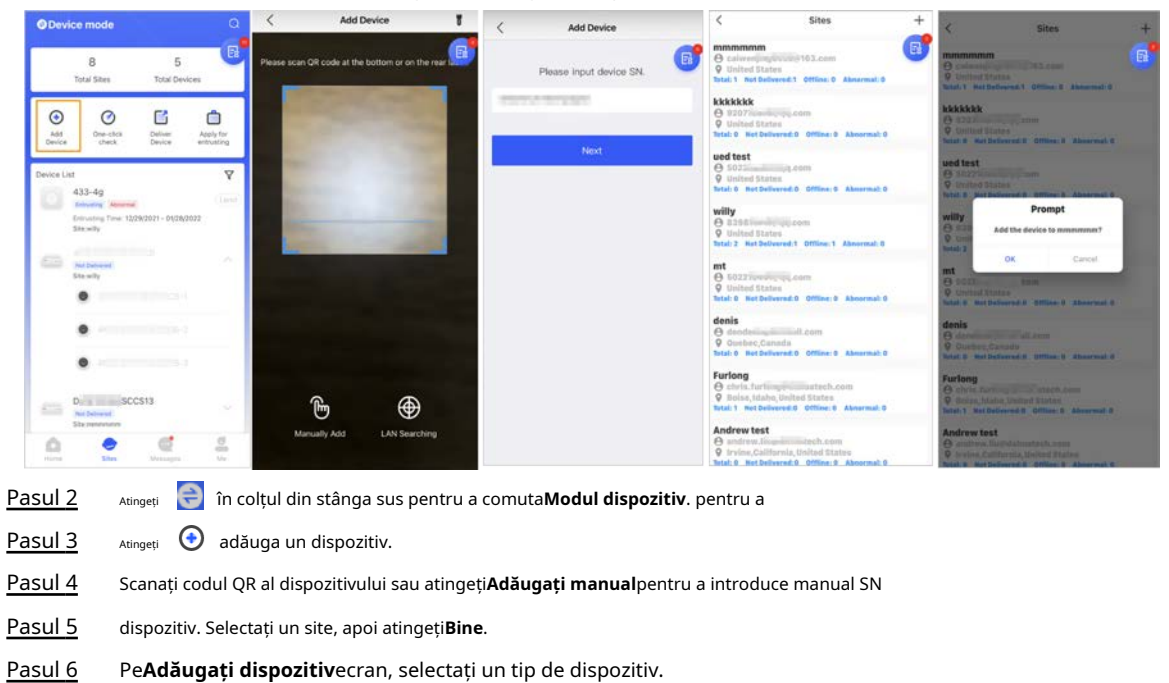

- Conectați-vă la o rețea fără fir sau cu fir.
	- **Fără fir**

Pasul 7

#### 1) Atingeți**Fără fir**în colțul din dreapta sus și apoi**Fără fir**devine**Cablat**.

2) Introduceți parola pentru Wi-Fi la care este conectat telefonul dvs., apoi atingeți

#### **Conectați**.

3) Urmați instrucțiunile de pe ecran, apoi atingeți**Următorul**.

4) Așteptați împerecherea.

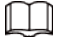

Dacă a eșuat, repetați procedurile de mai sus.

## ● **Cablat**

1) Atingeți**Cablat**în colțul din dreapta sus și apoi**Cablat**devine**Fără fir**.

2) Conectați dispozitivul la alimentare și la rețea, apoi atingeți**Următorul**.

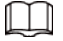

Dacă a eșuat, repetați procedurile de mai sus.

- Pasul 8 Dacă hub-ul pe care îl adăugați este neinițializat, introduceți parola și confirmați-o din nou, apoi atingeți**Inițializați dispozitivul**pentru a finaliza inițializarea.
- Pasul 9 Atingeți**Efectuat**, apoi puteți vizualiza dispozitivul în lista de dispozitive.

# <span id="page-20-0"></span>**4.2.1.2 Adăugarea prin configurarea AP**

Puteți adăuga hub-ul prin configurarea AP.

Pasul 1 Pe**Acasă**ecran, atingeți , și apoi merge la**Site-uri**ecran.

Pasul 2 Atingeți în colțul din stânga sus pentru a comuta**Modul dispozitiv**. pentru a

Pasul 3 Atingeți **verbi** adăuga un dispozitiv.

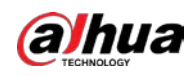

Figura 4-3 Adăugați un dispozitiv

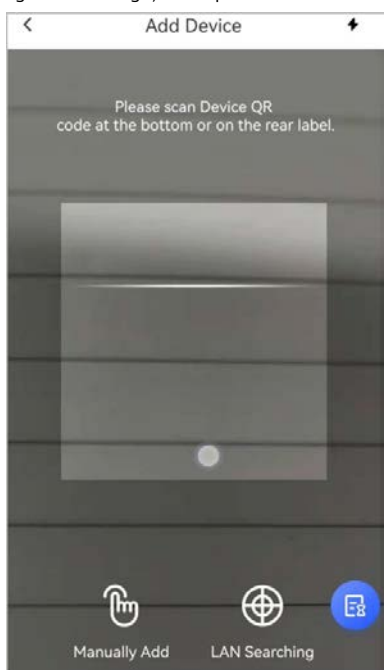

- Pasul 4 Scanați codul QR al dispozitivului sau atingeți**Adăugați manual**pentru a introduce manual SN
- Pasul 5

dispozitiv. Pe**Adăugați dispozitiv**ecran, selectați**Stație de alarmă**.

#### Figura 4-4 Selectați stația de alarmă

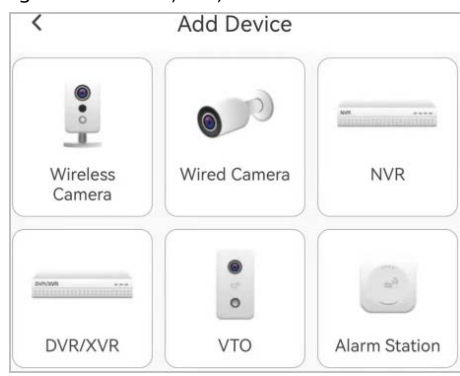

- Pasul 6 Urmați instrucțiunile de pe ecran și întoarceți comutatorul DIP de la STA la AP. Atingeți**A te**
- Pasul 7 **alatura**pentru a vă conecta la hotspot-ul dispozitivului.
- Pasul 8 Setați parola dispozitivului pentru a inițializa dispozitivul, apoi atingeți**Următorul**.

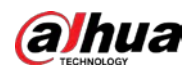

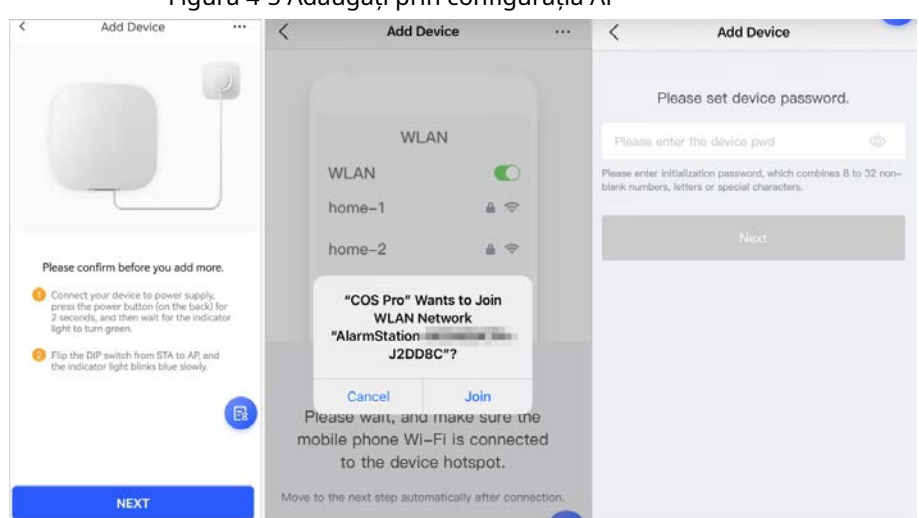

#### Figura 4-5 Adăugați prin configurația AP

Pasul 9 Conectați-vă la rețea. 1)

Selectați Wi-Fi.

Asigurați-vă că telefonul și dispozitivul sunt conectate la aceeași rețea.

2) Introduceți parola Wi-Fi, apoi atingeți**Următorul**.

3) Întoarceți comutatorul DIP de la AP la STA, apoi atingeți**Următorul**.

4) Așteptați ca dispozitivul să finalizeze configurarea rețelei.

Figura 4-6 Conectați-vă la rețea

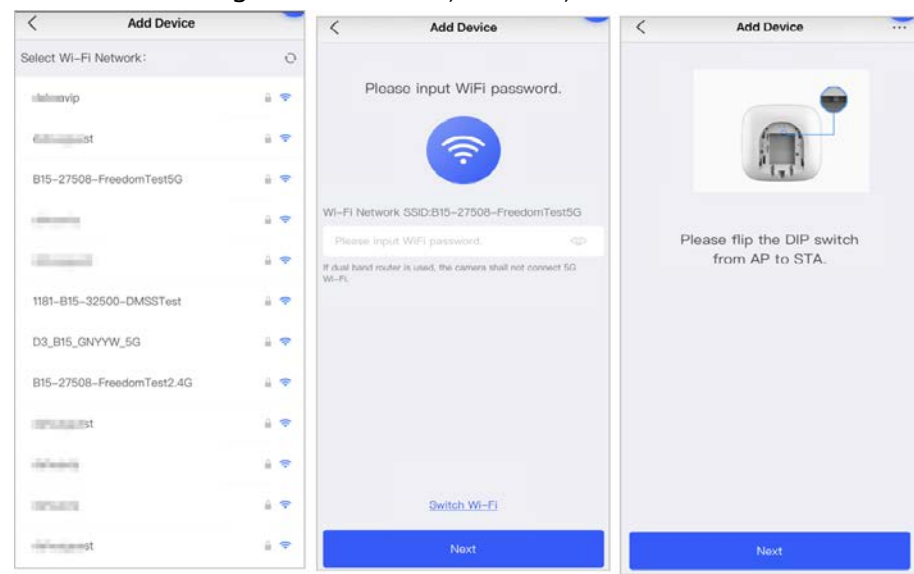

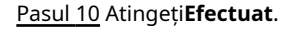

### <span id="page-22-0"></span>**4.2.1.3 Adăugarea prin căutare LAN**

Puteți căuta dispozitive și le puteți adăuga. Asigurați-vă că telefonul și dispozitivele sunt conectate la aceeași rețea.

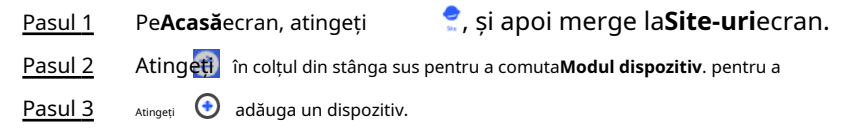

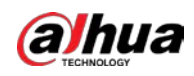

Figura 4-7 Adăugați un dispozitiv

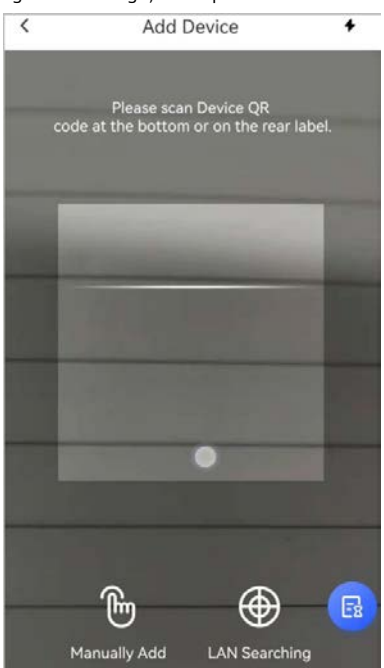

#### Pasul 4 Atingeți**Căutare LAN**.

#### Pasul 5 Pe**Adăugați dispozitiv**ecran, introduceți parola dispozitivului, apoi atingeți**A confirma**.

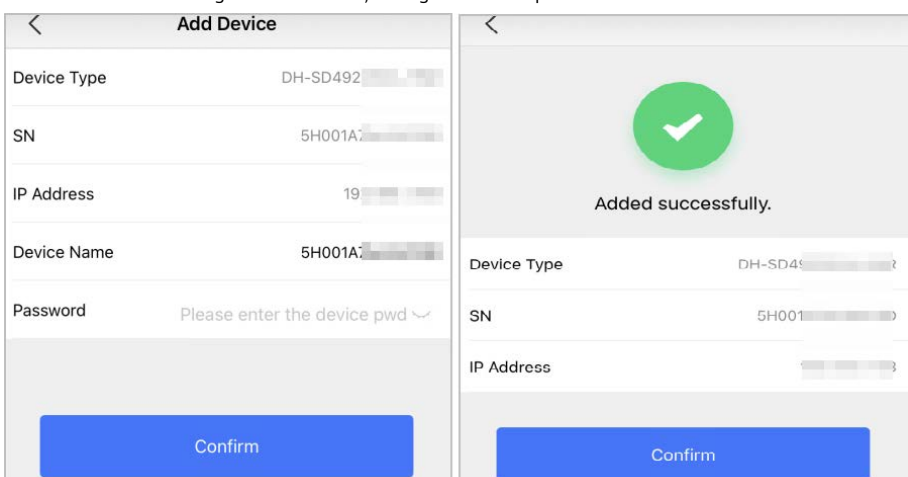

#### Figura 4-8 Confirmați adăugarea unui dispozitiv

# <span id="page-23-0"></span>**4.2.2 Adăugarea accesoriilor**

Puteți adăuga mai multe accesorii în hub. Secțiunea folosește detectorul de ușă ca exemplu. Pentru detalii despre adăugarea accesoriilor, consultați manualele de utilizare ale accesoriilor respective.

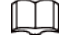

La un hub pot fi adăugate până la 6 sirene, 64 de brelocuri, 4 repetoare și 8 tastaturi.

Pasul 1 Pe ecranul hub, atingeți partea de **t**eli în colțul din dreapta sus, apoi scanați codul QR la jos a detectorului de ușă. Atingeți

#### **Următorul**. Pasul 2

Urmați instrucțiunile de pe ecran și porniți detectorul de ușă, apoi atingeți**Următorul**pentru a-l adăuga la hub. Pasul 3

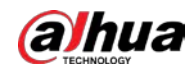

Pasul 4 Așteptați împerecherea. Personalizați numele detectorului de ușă și selectați zona, apoi atingeți**Efectuat**. Pasul 5  $\Box$ ● Ștergeți accesoriul: Accesați ecranul hub, selectați accesoriul din listă, apoi glisați spre stânga pentru a-l șterge.

 $\bullet$  Într-un hub pot fi create până la 32 de zone.

## <span id="page-24-0"></span>**4.3 Gestionarea utilizatorilor**

#### <span id="page-24-1"></span>**4.3.1 Adăugarea utilizatorilor administratori DMSS**

Pentru instalator, puteți adăuga utilizatori administratori DMSS, partajând dispozitivele de încredințare cu aceștia sau acceptând cererea lor de încredințare.

 $\Box$ 

Utilizatorul administrator DMSS nu are permisiunea de a configura dispozitivul atunci când instalatorii împrumută hub-ul lor, sau atunci când încredințează hub-ul instalatorului.

### <span id="page-24-2"></span>**4.3.1.1 Împrumutarea dispozitivului utilizatorilor administratori DMSS**

Instalatorul poate împrumuta hub-ul utilizatorului de administrator DMSS. Ulterior, instalatorul trebuie să solicite permisiuni de la utilizatorul administrator DMSS, cum ar fi configurarea dispozitivului, operațiunile de armare și dezarmare și gestionarea utilizatorilor.

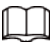

Asigurați-vă că hub-ul nu a fost adăugat de alte conturi. Pasul 1 Pe**Acasă**ecran, atingeți , apoi trece la**Site-uri**ecran.

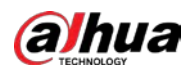

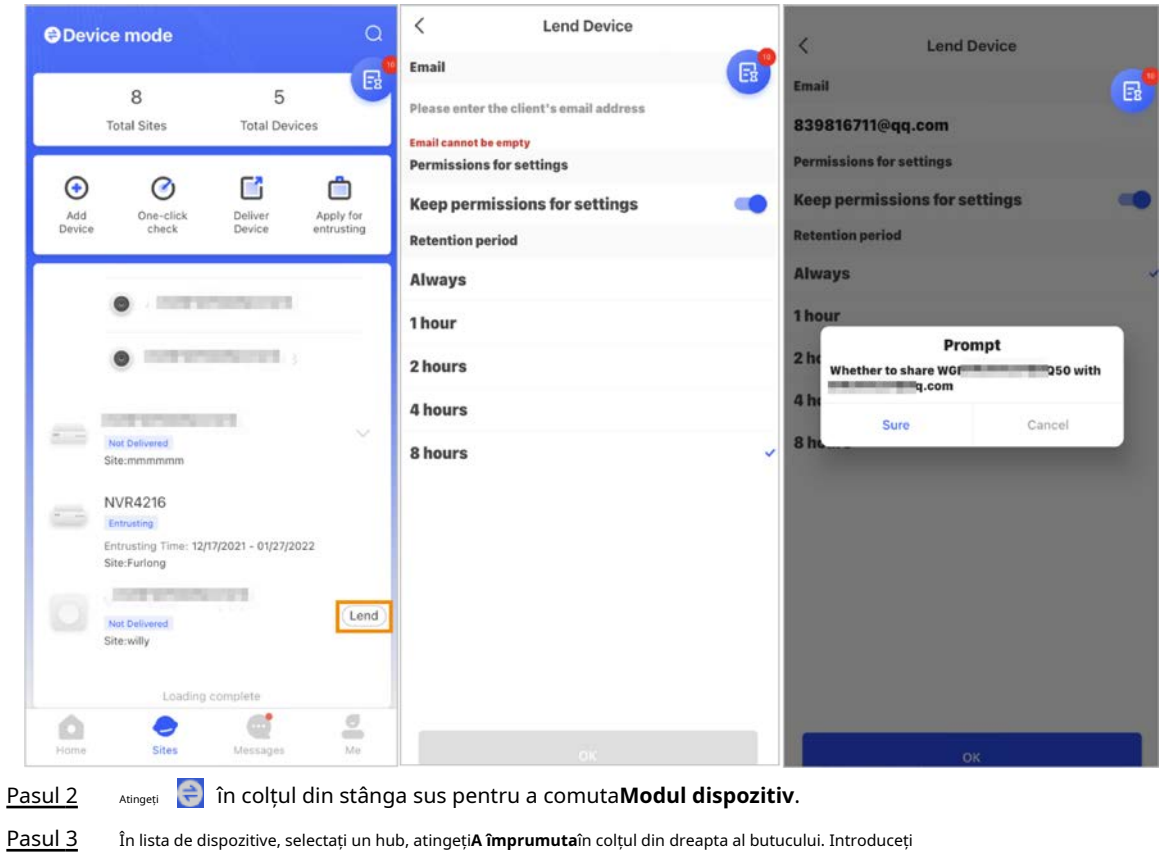

- $\overline{P}$
- Pasul 4 adresa de e-mail a utilizatorului administrator DMSS.
- Pasul 5 Permite**Rezervați permisiunile de configurare**și selectați timpul de reținere. Atingeți**A**
- Pasul 6 **confirma**.

 $\square$ 

Pasul 7 Pe ecran, atingeți**Mesaj personal**, puteți vizualiza mesajele pentru a vedea dacă administratorul DMSS a fost de acord să accepte solicitarea dvs. de a le partaja.

> Un mesaj de partajare va fi trimis către contul de utilizator administrator DMSS și utilizatorul administrator DMSS poate citi mesajul în aplicația DMSS.

### <span id="page-25-0"></span>**4.3.1.2 Acceptarea cererilor de încredințare**

Instalatorul poate accepta cererea de încredințare a utilizatorului de administrator DMSS.

- Pasul 1 Pe**Acasă**ecran, selectați**Sarcină în așteptare**>**Încrederea revizuirii**.
- Pasul 2 Pe**Sarcină în așteptare**ecran, selectați o sarcină pentru a vizualiza detaliile sarcinii și pentru a gestiona aplicațiile încredințate.

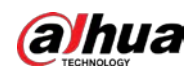

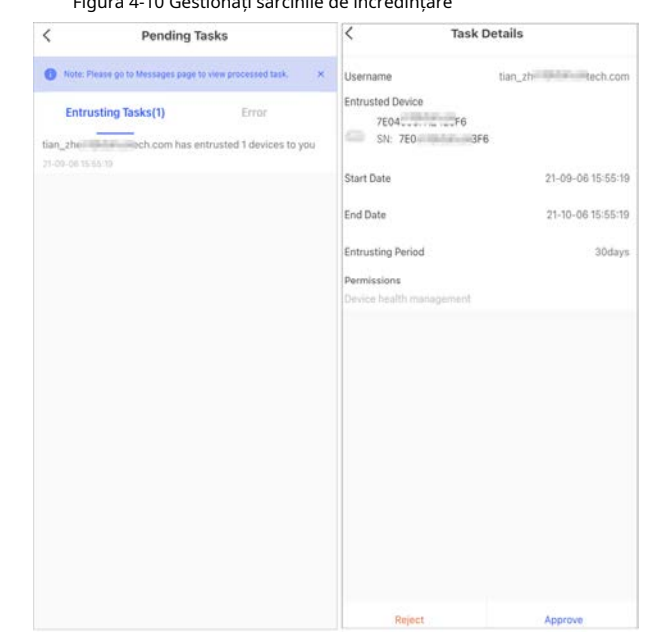

#### Figura 4-10 Gestionați sarcinile de încredințare

## ● A aproba

### 1) Atingeți**Aproba**, și apoi se duce la**Dispozitive nealocate**ecran.

2) Selectați dispozitivele care vor fi alocate sau atingeți**Selectează tot**, apoi atingeți**Adăugați pe site-uri**.

Figura 4-11 Adăugați dispozitiv la site-uri

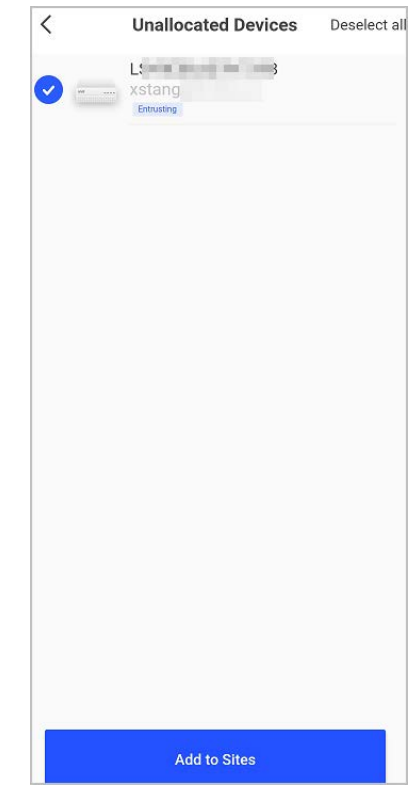

3) Pe**Site-uri**ecran, selectați un site sau adăugați un site nou.

4) Atingeți**Bine**pentru a confirma mutarea acestui dispozitiv pe site-ul selectat.

● Pentru a respinge: atingeți**Respinge**, introduceți motivele respingerii, apoi atingeți**Sigur**.

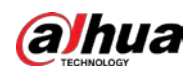

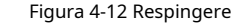

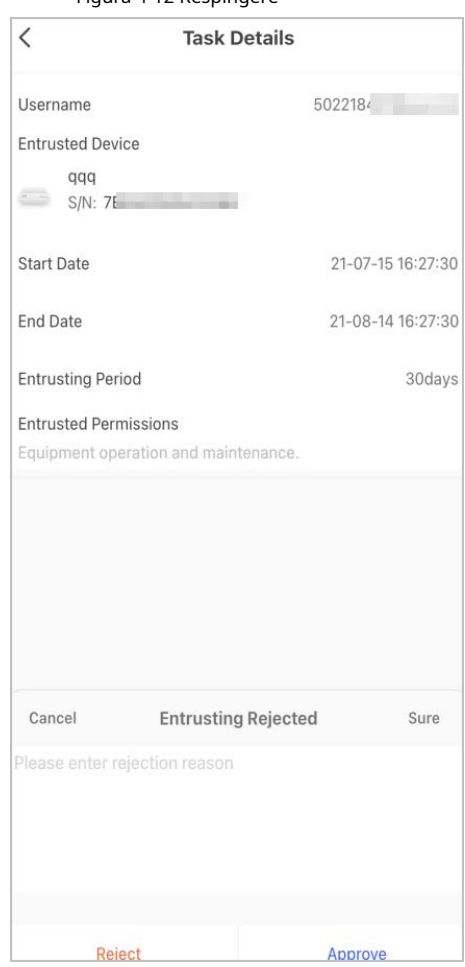

## <span id="page-27-0"></span>**4.3.2 Ștergerea utilizatorilor**

Pentru instalator, puteți șterge un utilizator anulând pentru a împrumuta dispozitivele utilizatorului administrator DMSS sau ștergând dispozitivele.

## <span id="page-27-1"></span>**4.3.2.1 Anularea pentru a împrumuta dispozitivele**

Pentru instalator, puteți șterge utilizatorii administratori DMSS anulând pentru a le împrumuta hub-ul.

Pasul 1 Pe**Acasă**ecran, atingeți , apoi trece la**Site-uri**ecran.

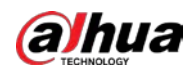

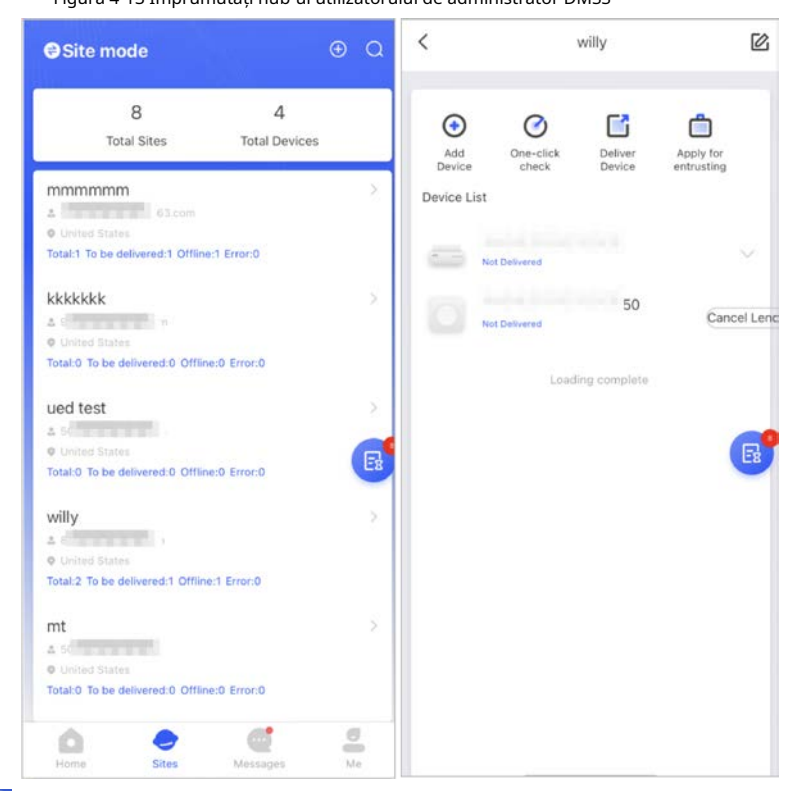

Figura 4-13 Împrumutați hub-ul utilizatorului de administrator DMSS

Pasul 2

Atingeți în colțul din stânga sus pentru a comuta**Modul site**.

Pasul 3 În lista de site-uri, selectați site-ul cu dispozitivul pe care îl împrumutați utilizatorului administrator DMSS, apoi selectați hub-ul și apoi atingeți**Anulează împrumutul**.

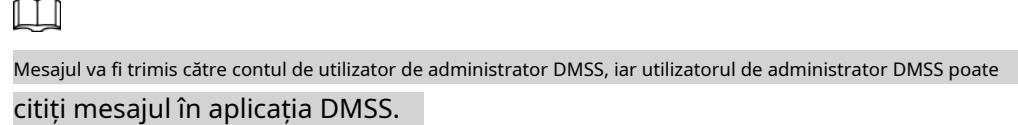

## <span id="page-28-0"></span>**4.3.2.2 Ștergerea dispozitivelor**

Pentru instalator, puteți șterge utilizatorii administratori DMSS ștergând dispozitive.

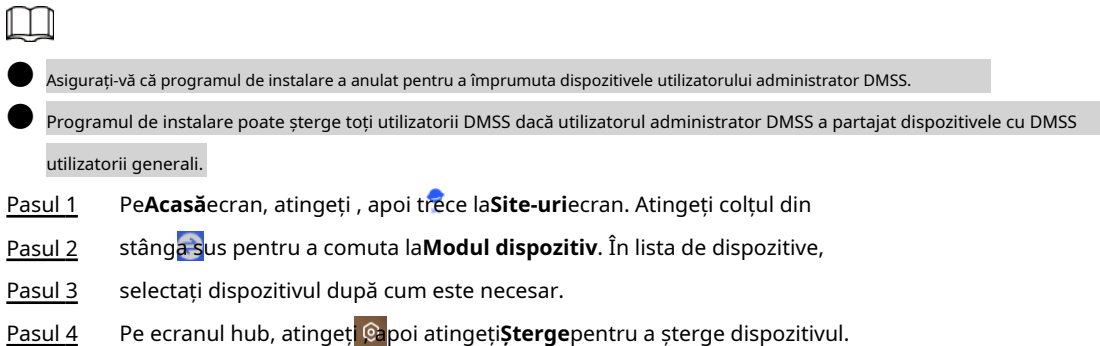

# <span id="page-28-1"></span>**4.4 Solicitarea permisiunii utilizatorului administrator DMSS**

Pentru instalatori, puteți adăuga hub-ul direct la aplicația COS Pro pentru a oferi servicii de operare și întreținere a dispozitivului pentru utilizatorii de administrator DMSS. Aveți permisiuni limitate în timp, inclusiv

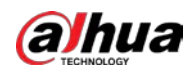

configurarea dispozitivului și gestionarea utilizatorilor și trebuie să solicite din nou permisiunea la expirare. Pasul 1

Pe**Acasă**ecran, atingeți , apoi trece la**Site-uri**ecran. Atingeți colțul din

- Pasul 2 stânga sus pentru a comuta la**Modul dispozitiv**. În lista de dispozitive,
- Pasul 3 selectați dispozitivul după cum este necesar.
- Pasul 4 Pe**Hub**ecran, selectați >  $\circ$  **Setare hub**, atingeți orice parametru pe care doriți să-l configurați, apoi va apărea o solicitare pentru a vă reaminti să solicitați permisiuni de la utilizatorul administrator DMSS.
- Atingeți**Sigur**. Pasul 5
- Selectați orele de autorizare, apoi atingeți**A confirma**. Pasul 6
- Pe ecran, atingeți**Mesaj personal**pentru a vizualiza mesajele pentru a vedea dacă administratorul DMSS a fost de acord să vă atribuie permisiuni. Pasul 7

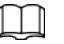

Un mesaj de solicitare va fi trimis către contul de utilizator administrator DMSS și către utilizatorul administrator DMSS poate citi mesajul în aplicația DMSS.

## <span id="page-29-0"></span>**4.5 Livrarea dispozitivelor către utilizatorul administrator DMSS**

După depanarea dispozitivelor, puteți livra dispozitivele utilizatorului administrator DMSS. Dispozitivele offline și încredințate nu pot fi livrate.

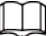

Cerințele certificărilor En50131 nu vor fi îndeplinite dacă instalatorul livrează hub-ul unui DMSS utilizator admin.

- Pasul 1 Pe**Acasă**ecran, atingeți , apoi trece la**Site-uri**ecran. Atingeți
- Pasul 2 colțul din stânga sus pentru a comuta la**Modul site**.
- Pasul 3 În lista de site-uri, selectați un site cu dispozitive care trebuie livrate utilizatorului administrator DMSS.
- Pasul 4 Atingeți, iar apoi trece la**Livrați dispozitive**ecran.

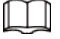

Nu pot fi livrate mai mult de 5 dispozitive simultan.

Pasul 5 Introduceți e-mailurile utilizatorului administrator DMSS, apoi atingeți**Sigur**pentru a vedea rezultatele obtinute. Pentru dispozitivele care nu au reușit să fie livrate utilizatorului administrator DMSS, accesați**A eșuat**ecran pentru a livra din nou.

 $\Box$ 

Dacă clienții folosesc contul Imou, atunci dispozitivele lor nu vor fi livrate cu succes. Și va apărea un mesaj pe**Acasă**ecran care indică faptul că contul nu are permisiune. Vă rugăm să cereți clientului să actualizeze contul în aplicația DMSS. Pentru detalii, vedeaAplicația DMSS\_Manualul utilizatorului.

# <span id="page-29-1"></span>**4.6 Funcționarea și întreținerea sănătății dispozitivului**

Instalatorii pot oferi servicii de operare și întreținere a sănătății dispozitivului, cum ar fi verificarea

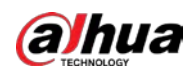

starea de sănătate a dispozitivelor, configurarea de la distanță a dispozitivelor și remedierea erorilor.

### <span id="page-30-0"></span>**4.6.1 Verificarea stării de sănătate a dispozitivului**

Puteți verifica starea online și offline a dispozitivelor în timp real și puteți verifica starea de sănătate a dispozitivelor pe rând sau în loturi. Această secțiune folosește verificarea în loturi ca exemplu. Configurațiile pentru acestea pot fi găsite în**Modul site**și**Modul dispozitiv**. Operațiunile pentru aceste două moduri sunt similare. Această secțiune folosește configurații în**Modul dispozitiv**ca exemplu. Pasul 1 , și apoi merge la**Site-uri**ecran. Pe**Acasă**ecran, atingeți Pasul 2 Atingeți în colțul din stânga sus pentru a comuta**Modul dispozitiv**. Pasul 3 Atingeți **O**. Pasul 4 Selectați dispozitivele pe care doriți să le verificați, apoi atingeți**X dispozitive selectate. Începeți verificarea sănătății**.  $Q<sub>m</sub>$ Pentru a selecta toate dispozitivele, atingeți**Selectează tot**. Pasul 5 Vizualizați rezultatele verificării, apoi atingeți**Bine**.  $\Box$ Dispozitivele offline nu pot fi verificate.

## <span id="page-30-1"></span>**4.6.2 Configurații de bază ale dispozitivului**

După ce adăugați dispozitive, inclusiv hub-ul de alarmă și accesorii, puteți vizualiza și edita informații generale despre dispozitiv.

- Pasul 1 Pe**Acasă**ecran, atingeți , apoi trece la**Site-uri**ecran. Atingeți colțul din
- Pasul 2 stânga sus pentru a comuta la**Modul dispozitiv**. În lista de dispozitive,
- Pasul 3 selectați dispozitivul după cum este necesar.
- Pasul 4 Pe ecranul hub, atingeți pentru a vedea și edita informațiile generale de pe dispozitiv.

Tabelul 4-1 Descrierea parametrilor

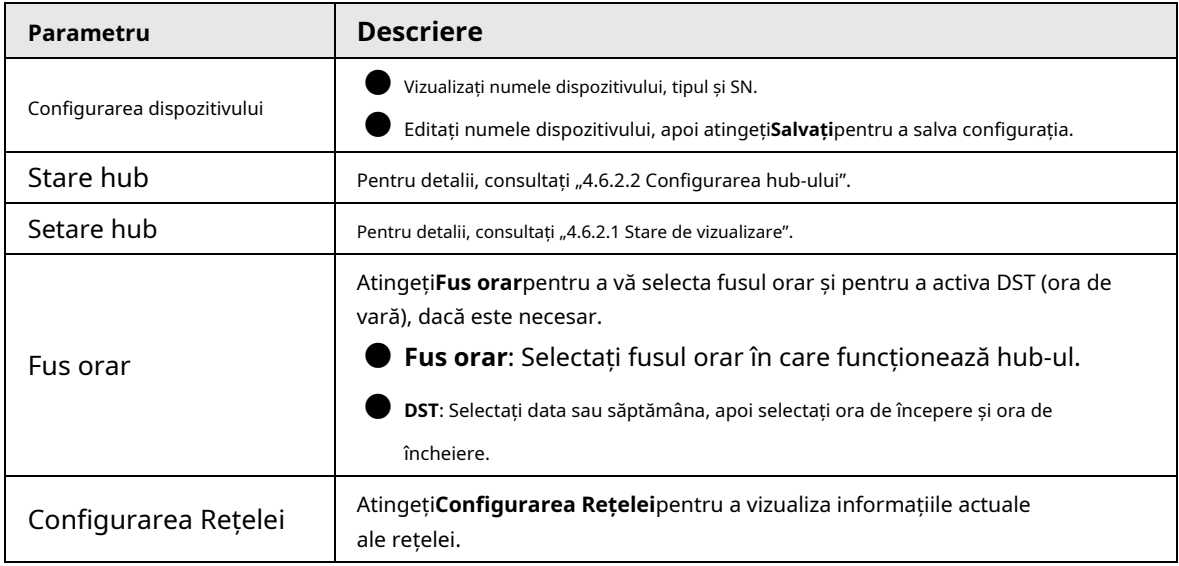

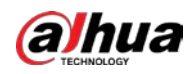

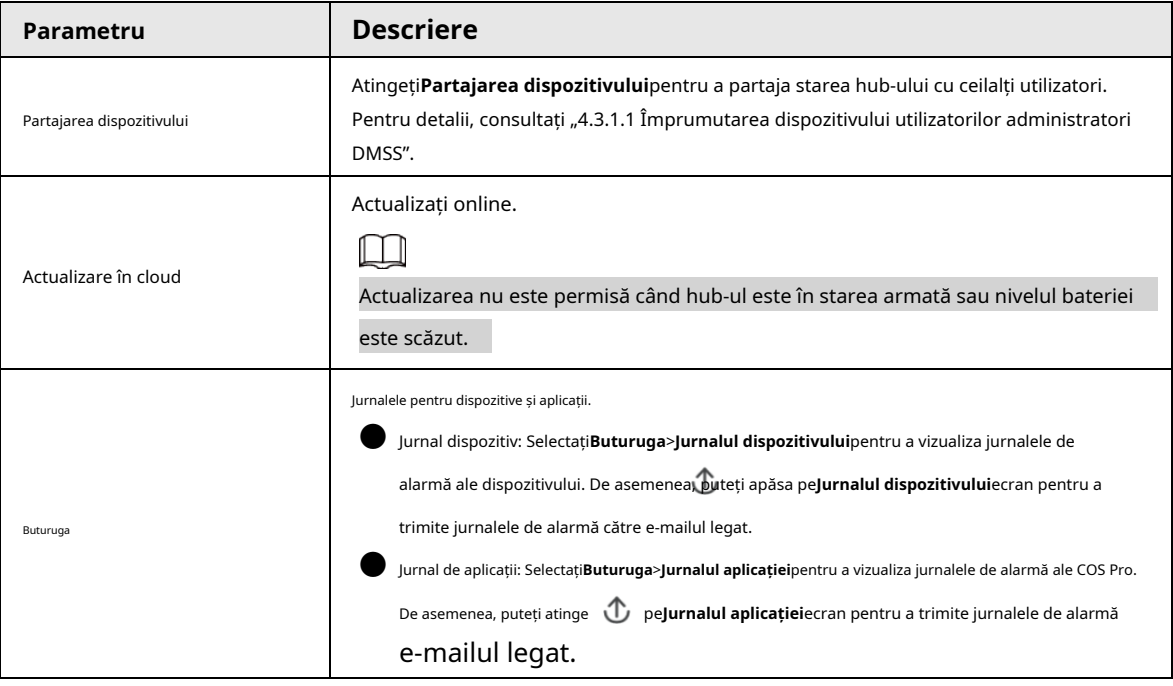

# <span id="page-31-0"></span>**4.6.2.1 Stare de vizualizare**

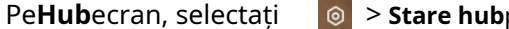

 $\rho$ entru a vedea starea hub-ului.

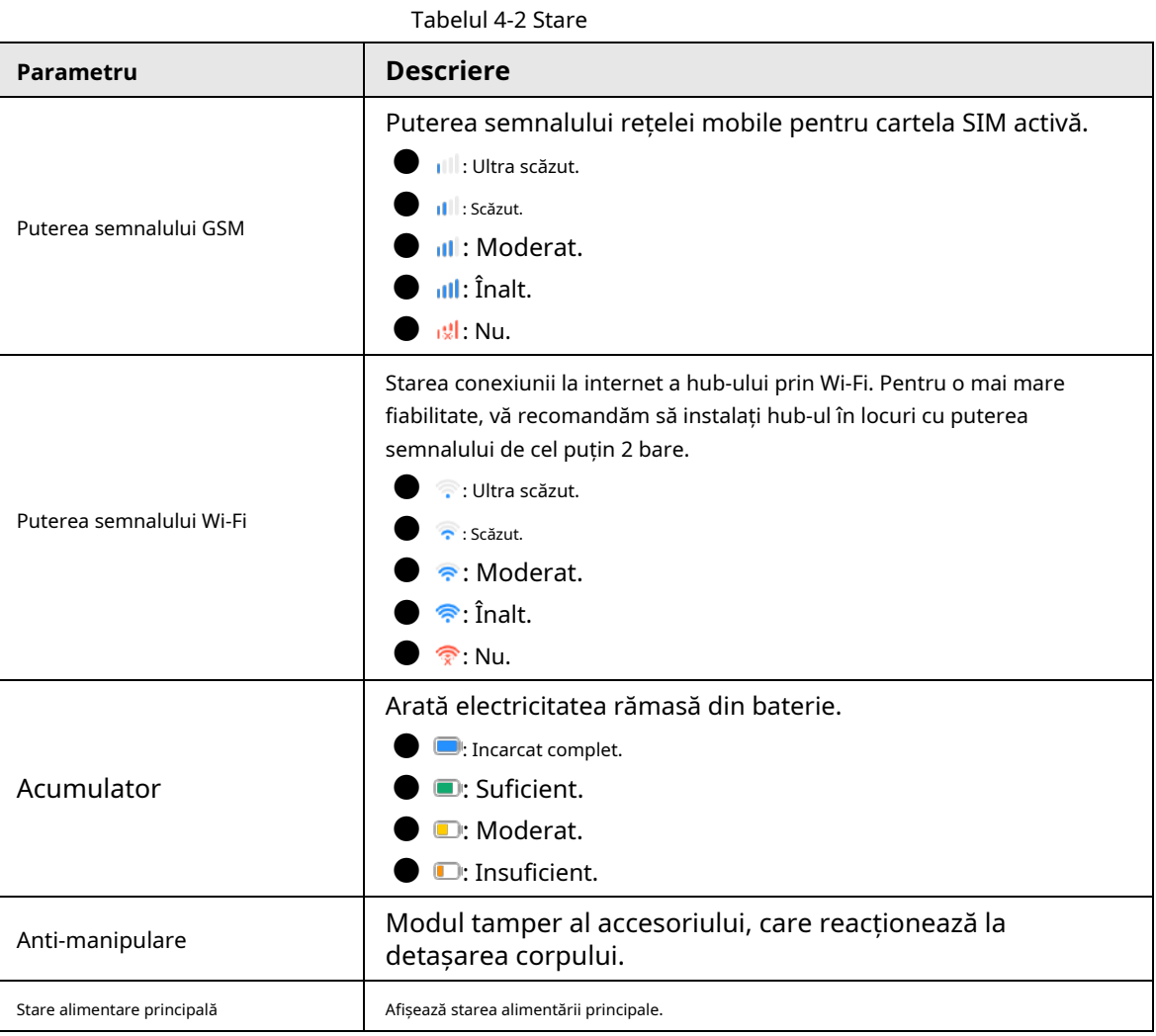

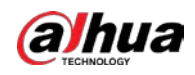

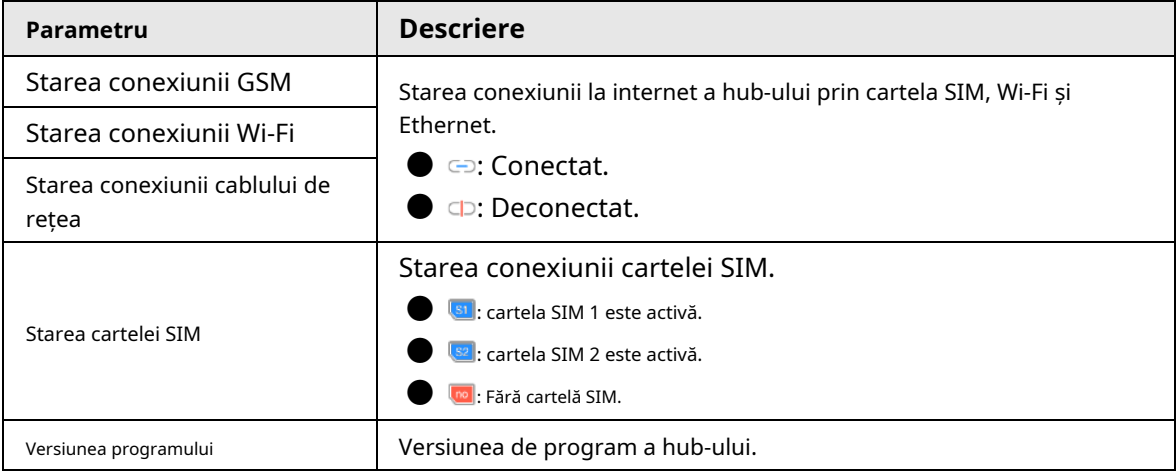

# <span id="page-32-0"></span>**4.6.2.2 Configurarea Hub-ului**

Pe**Hub**ecran, selectați **c** > **Setare hub**pentru a configura parametrii hub-ului.

Tabelul 4-3 Descrierea parametrului hub

| <b>Descriere</b>                                                                                                    |
|----------------------------------------------------------------------------------------------------|
| Armați sau dezarmați toate detectoarele din toate zonele cu o singură atingere.                                                                                                    |
| Armați sau dezarmați zonele după program.                                                                                                    |
| Zonă: Selectați zona în care funcționează hub-ul.                                                                                                    |
| Setarea comenzii: Selectați un mod armat după cum este necesar atingând                                                                                                    |
| Acasă, Departe, sau Dezarma.                                                                                                    |
| Timp: Selectați perioada de timp în care funcționează hub-ul.                                                                                                    |
| Repeta: Copiați programul de armare sau dezarmare.                                                                                                    |
| Forța Armată: Puteți arma sistemul atunci când apar erori în                                                                                                    |
| zone.                                                                                                    |
| Tonul de apel la intrarea sau ieșirea din modul de armare.                                                                                                    |
| Indicator cu LEDeste activat implicit. Pentru detalii despre comportamentul indicatorului,<br>consultați "2.1 Aspect".                                                                                                    |
|                                                                                                    |
| DacăIndicator cu LEDeste dezactivat, indicatorul LED va rămâne stins                                                                                                    |
| indiferent dacă hub-ul funcționează normal sau nu.                                                                                                    |
| Funcția este disponibilă numai când versiunea aplicației DMSS este                                                                                                    |
| 1.96 sau mai recent, iar hub-ul este V1.001.0000000.4.R.211014 sau mai recent.                                                                                                    |
| Atingețistartpentru a testa starea accesoriilor care se conectează la hub în<br>diferite zone, apoi atingețiStoppentru a finaliza detectarea.                                                                                                    |
| PermiteMod de sensibilitate redusă, iar apoi puterea de transmisie a hub-<br>ului va fi redusă.<br>Funcția este disponibilă numai atunci când versiunea aplicației DMSS este 1.97 sau o versiune<br>ulterioară, iar hub-ul este V1.001.0000000.6.R.211215 sau o versiune ulterioară. |
|                                                                                                    |

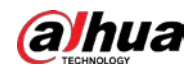

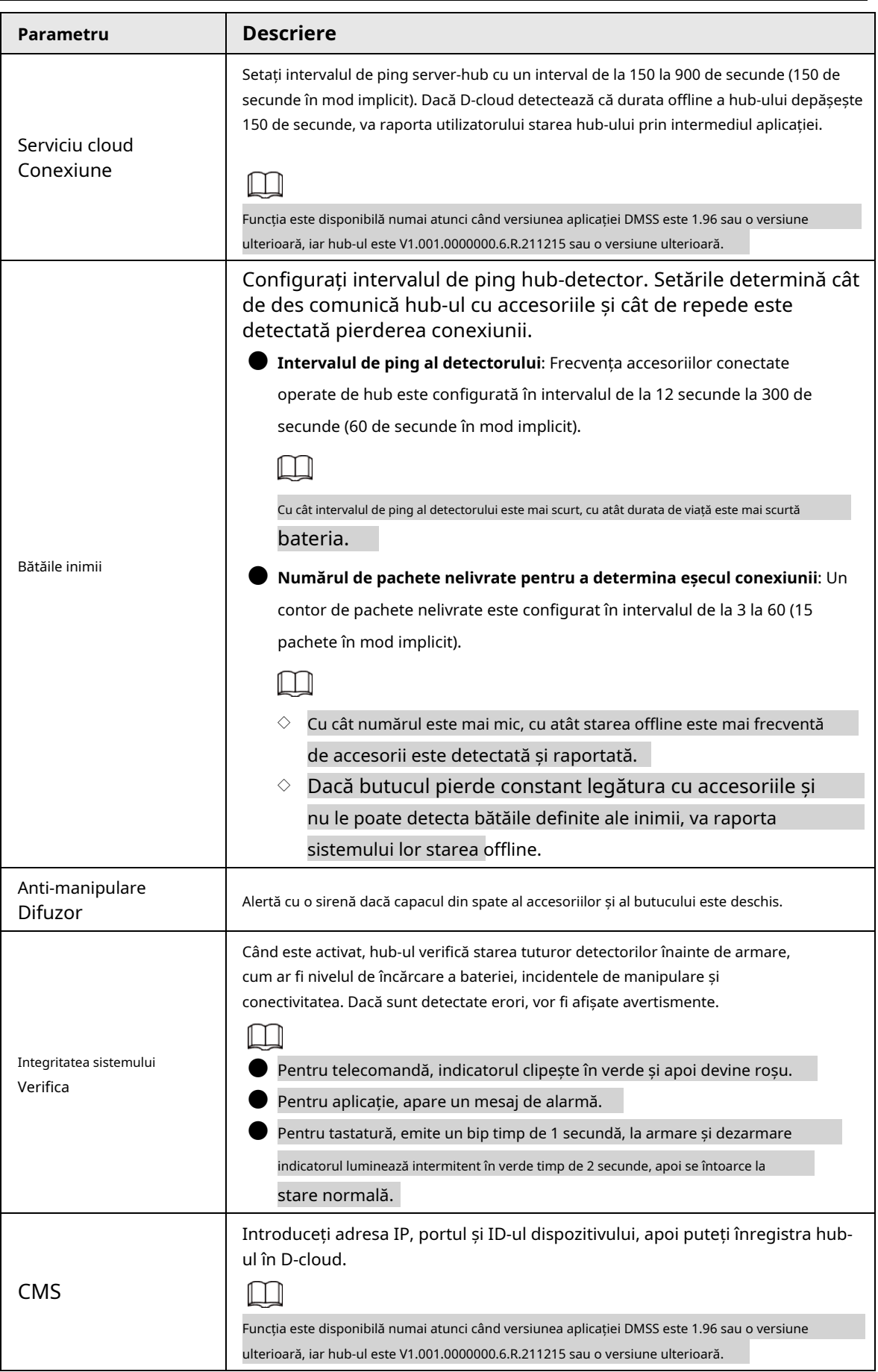

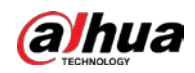

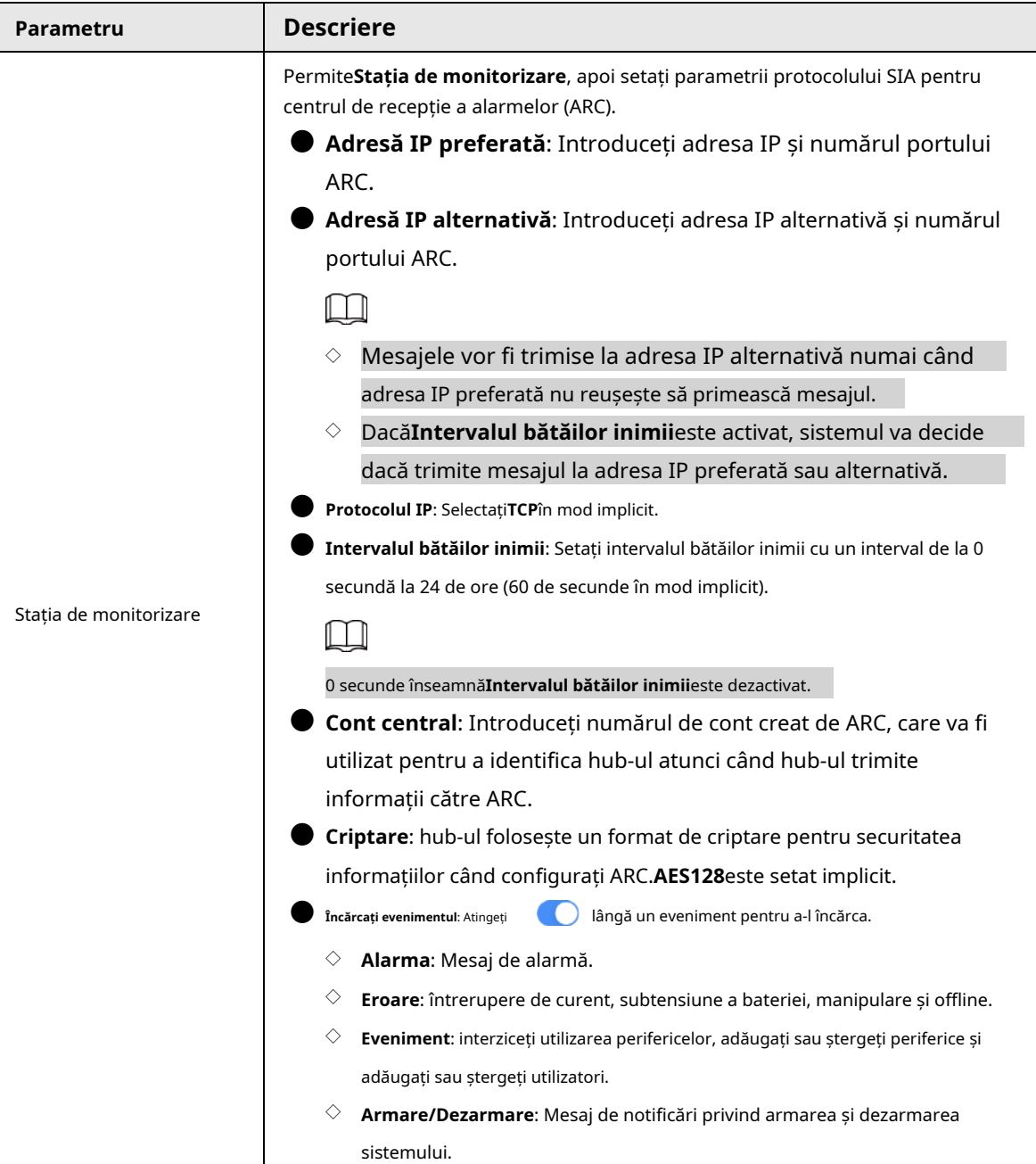

### <span id="page-34-0"></span>**4.6.3 Remedierea erorilor**

Puteți remedia erorile după ce dispozitivele anormale sunt verificate. Erorile sunt găsite în două moduri, inclusiv raportarea automată a dispozitivului și verificarea manuală.

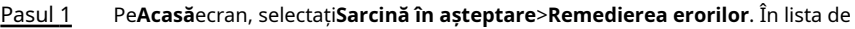

- Pasul 2 erori, atingeți o sarcină de eroare, apoi atingeți**Începeți procesarea**. Remediați
- Pasul 3 eroarea conform sugestiilor.
- Pasul 4 Atingeți**Eroare remediată**dacă eroarea este remediată, apoi așteptați ca clientul să o confirme.

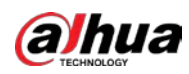

# $\Box$

Clienții vor fi informați cu privire la starea de remediere a erorilor. Dacă confirmă că eroarea are au fost reparate, li se va cere să evalueze serviciul.

# <span id="page-35-0"></span>**4.6.4 Vizualizarea evaluărilor**

După ce au configurat dispozitivele de la distanță și au remediat erori, clienții vor evalua modul în care operatorii s-au comportat în remedierea erorilor și întreținerea sănătății dispozitivului. Contul de administrator poate vizualiza detalii despre erori, cum ar fi tipul de eroare, ora în care a apărut eroarea, sugestii și operațiuni, numele operatorului și evaluări.

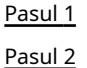

#### Pe ecran, atingeți**Notificare de eroare**.

În lista de mesaje, atingeți un mesaj pentru a vizualiza detaliile mesajului, inclusiv numele de utilizator al clientului, numele de utilizator al operatorului, detaliile dispozitivului, detaliile erorilor, detaliile de remediere a erorilor și evaluarea.

<span id="page-36-0"></span>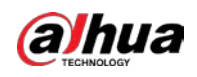

# **5 Operațiuni DMSS pentru utilizatorii finali**

Aplicația DMSS oferă servicii profesionale de supraveghere a securității pentru utilizatorii finali. Pentru utilizatorii administratori DMSS, puteți partaja hub-ul cu până la 6 utilizatori generali DMSS și îl puteți încredința unei singure întreprinderi. Accesoriile care vin cu hub-ul pot fi partajate și încredințate în același timp. Pentru a partaja și a încredința hub-ul singur, trebuie să instalați cea mai recentă versiune a aplicației DMSS.

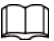

Cifrele sunt doar pentru referință și pot diferi de interfața reală.

# <span id="page-36-1"></span>**5.1 Conectarea la DMSS**

Sistemul de securitate este configurat și controlat prin aplicația DMSS. Puteți accesa aplicația DMSS pe iOS și Android. Această secțiune folosește operațiunile de pe iOS ca exemplu.

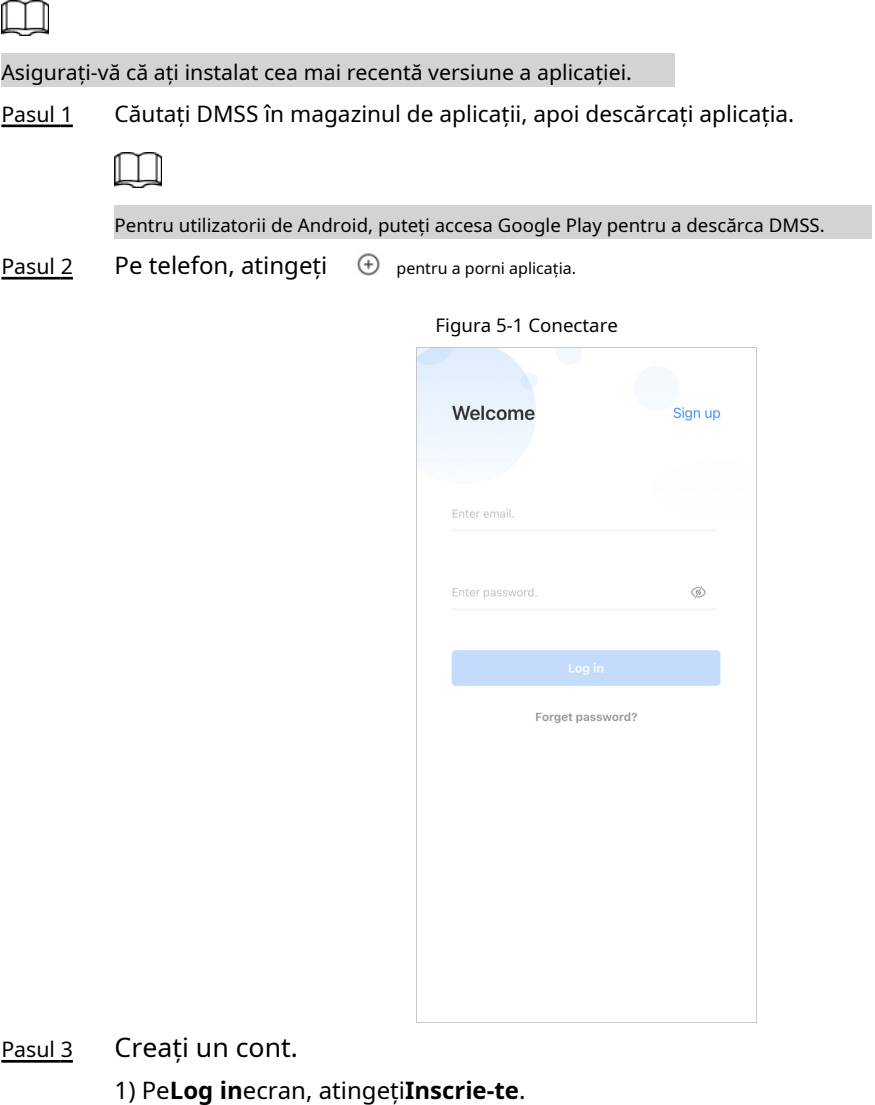

2) Introduceți adresa dvs. de e-mail și parola.

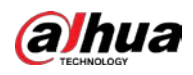

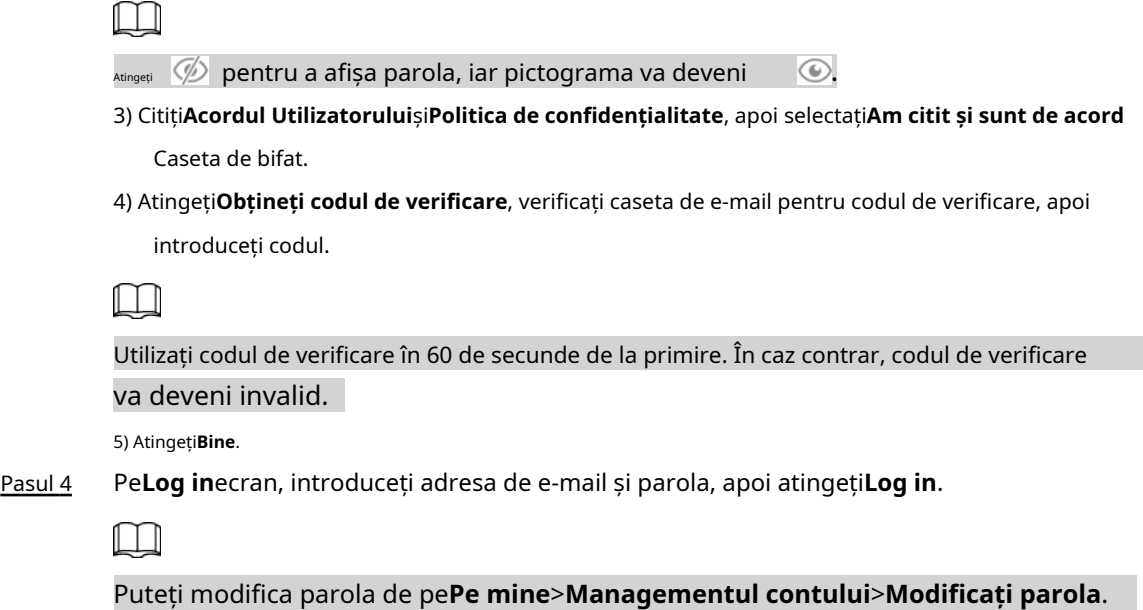

## <span id="page-37-0"></span>**5.2 Adăugarea de dispozitive**

Pentru utilizatorii finali, puteți adăuga dispozitive de alarmă la aplicația DMSS.

# <span id="page-37-1"></span>**5.2.1 Adăugarea hub-ului**

Puteți adăuga hub-ul introducând manual SN-ul dispozitivului și scanând codul QR. Pasul 1 Pe**Acasă**ecran, atingeți și apoi selectați**SN/Scanare**.

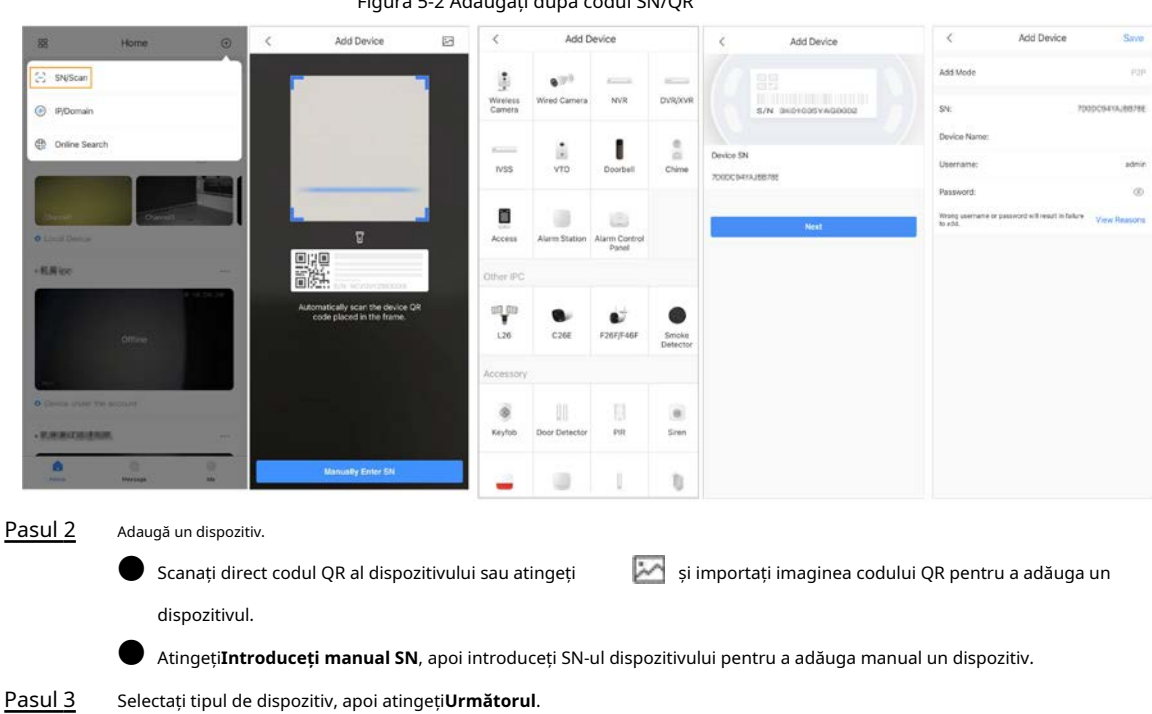

Figura 5-2 Adăugați după codul SN/QR

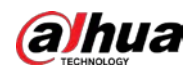

# $\Box$

Atingeți**Următorul**dacă sistemul identifică automat tipul de dispozitiv.

Pasul 4 Pe**Adăugați dispozitiv**ecran, personalizați numele dispozitivului, introduceți numele de utilizator și parola dispozitivului, apoi atingeți**Salvați**.

# <span id="page-38-0"></span>**5.2.2 Adăugarea accesoriilor**

Pentru utilizatorii finali, puteți adăuga mai multe accesorii în hub. Operațiunile de adăugare a accesoriilor pe DMSS sunt aceleași cu cele de pe COS Pro. Pentru detalii, consultați "4.2.2 Adă[ugarea accesoriilor".](#page-23-0)

# <span id="page-38-1"></span>**5.3 Setări generale hub**

# <span id="page-38-2"></span>**5.3.1 Configurare hub**

Pe**Detalii despre dispozitiv**ecran, atingeți hub. Informațiile generale ale dispozitivului afișate în aplicația DMSS sunt aceleași cu cele din aplicația COS Pro. Pentru detalii, consultați "4.6.2 Confi[gurații de bază ale dispozitivului".](#page-30-1) , iar apoi puteți vizualiza și edita informațiile generale ale

# <span id="page-38-3"></span>**5.3.2 Configurarea rețelei**

În**Configurare generală**pe**Detalii despre dispozitiv**ecran, atingeți**Configurarea Rețelei**, apoi puteți selecta un tip de conexiune la rețea pentru hub: rețea cu fir, rețea fără fir sau rețea celulară.

# <span id="page-38-4"></span>**5.3.2.1 Configurarea rețelei cu fir**

**Parametru** 

Adresa IP

DNS DNS 2

Mască de rețea

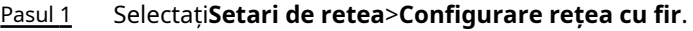

Pasul 2 Configurați parametrii de conexiune la rețea cu fir.

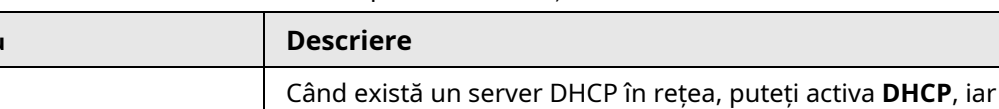

Setați manual adresa IP: setați manual adresa IP, masca de

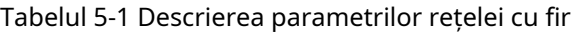

DHCP apoi hub-ul primește automat o adresă IP dinamică.

subrețea, gateway-ul implicit și DNS pentru hub.<br>Subrețea, gateway-ul implicit și DNS pentru hub.

<span id="page-38-5"></span>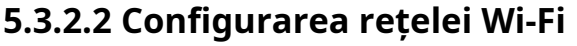

Pasul 1 Selectați**Setari de retea**>**Configurarea rețelei Wi-Fi**.

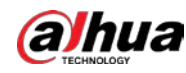

Pasul 2 Selectați o rețea Wi-Fi disponibilă în zonă, apoi introduceți parola rețelei pentru a vă conecta la rețea.

# <span id="page-39-0"></span>**5.3.2.3 Configurare celulară**

- Pasul 1 Selectați**Setari de retea**>**Celular**.
- Pasul 2 Configurați parametrii celulari.

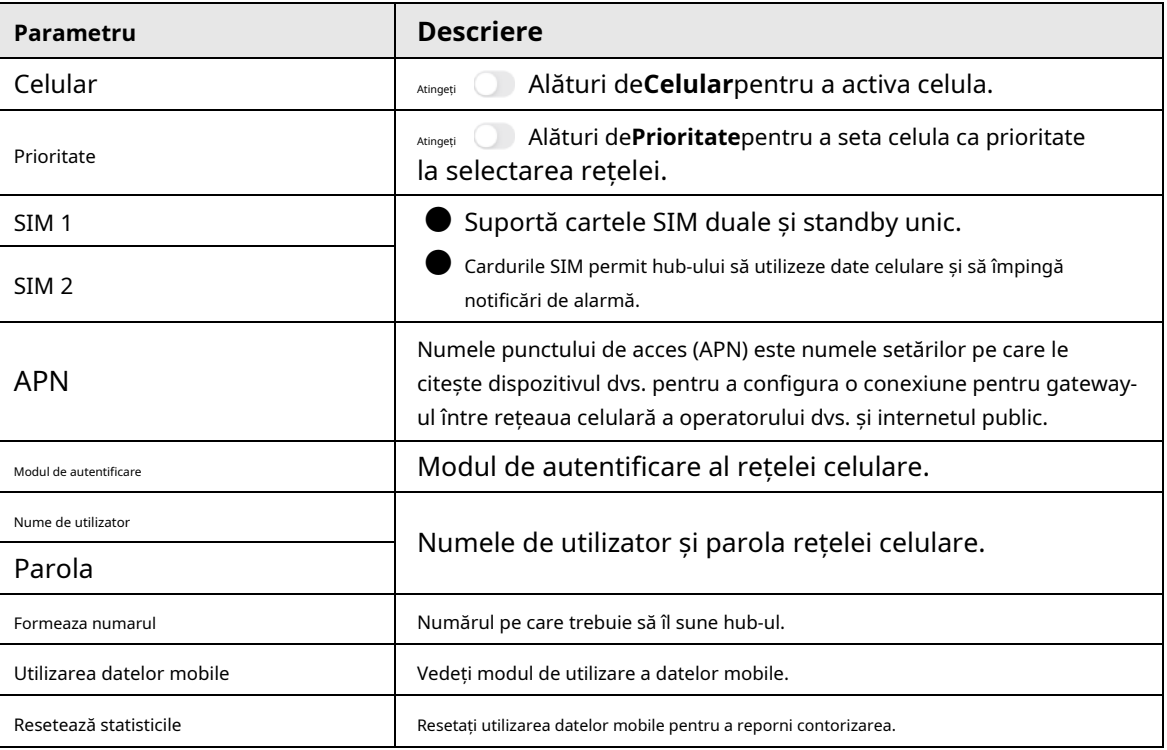

#### Tabelul 5-2 Descrierea parametrilor celulari

# <span id="page-39-1"></span>**5.4 Gestionarea utilizatorilor**

#### <span id="page-39-2"></span>**5.4.1 Adăugarea utilizatorilor**

Pentru utilizatorii administratori DMSS, puteți adăuga atât instalatori, cât și utilizatori generali DMSS.

#### <span id="page-39-3"></span>**5.4.1.1 Adăugarea utilizatorilor generali DMSS**

```
Puteți partaja dispozitive cu până la 6 utilizatori generali DMSS. Poti 
sa te duci la > Detalii despre dispozitiv> , sau
> Detalii despre dispozitiv>Partajarea dispozitivuluia împărtăși
dispozitivul. Aceste metode sunt similare. Această secțiune folosește partajarea 
dispozitivelor ca exemplu.
Pasul 1 PeAcasăecran, atingeți ele lângă un dispozitiv, apoi atingețiPartajarea dispozitivului.
                                                                                          > Partajarea dispozitivului
```
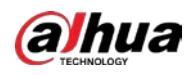

#### Figura 5-3 Partajare dispozitiv

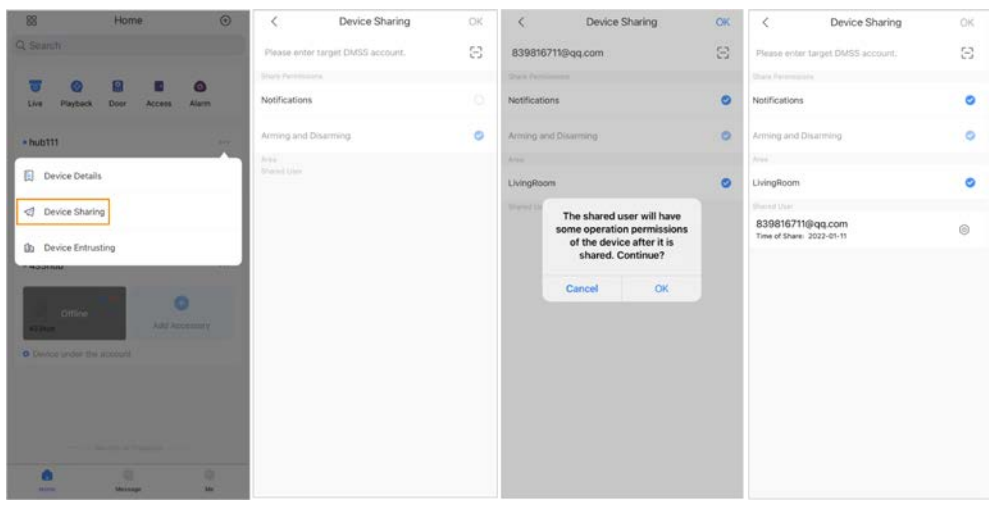

- Pasul 2 Pe**Partajarea dispozitivului**ecran, partajați dispozitivul cu utilizatorul introducând contul DMSS sau scanând codul QR.
- Selectați permisiunile dispozitivului pentru utilizatori în funcție de nevoile dvs. reale. Pasul 3
- Atingeți**Bine**. Pasul 4

Contul cu care ați partajat dispozitivul va apărea pe**Utilizator partajat**secțiunea **Partajarea dispozitivului**ecran.

#### <span id="page-40-0"></span>**5.4.1.2 Adăugarea instalatorilor**

Pentru utilizatorii administratori DMSS, puteți adăuga instalatori, încredințându-le dispozitive. Puteți încredința dispozitivele instalatorului unul câte unul sau în loturi.

#### <span id="page-40-1"></span>**5.4.1.2.1 Încredințarea dispozitivului unul câte unul**

### Procedură

Pasul 1 Pe**Acasă**ecran, atingeți lângă un dispozitiv, apoi atingeți**Încredințarea dispozitivului**.

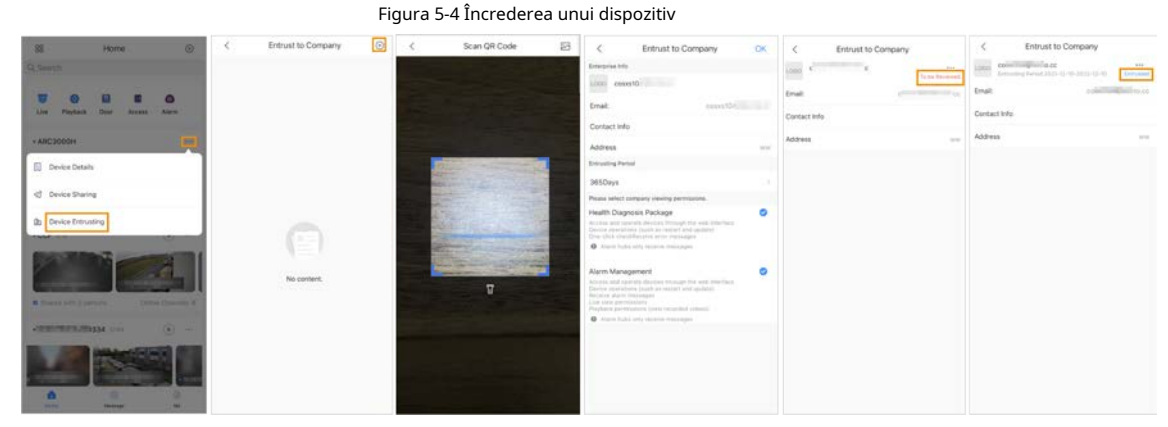

Pasul 2 Pe**Încredințați companiei**ecran, atingeți instalatorului sau atingeți și importați imaginea codului QR pentru a încredința dispozitivul instalatorului. , apoi scanați codul QR corespunzător al

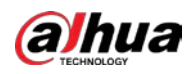

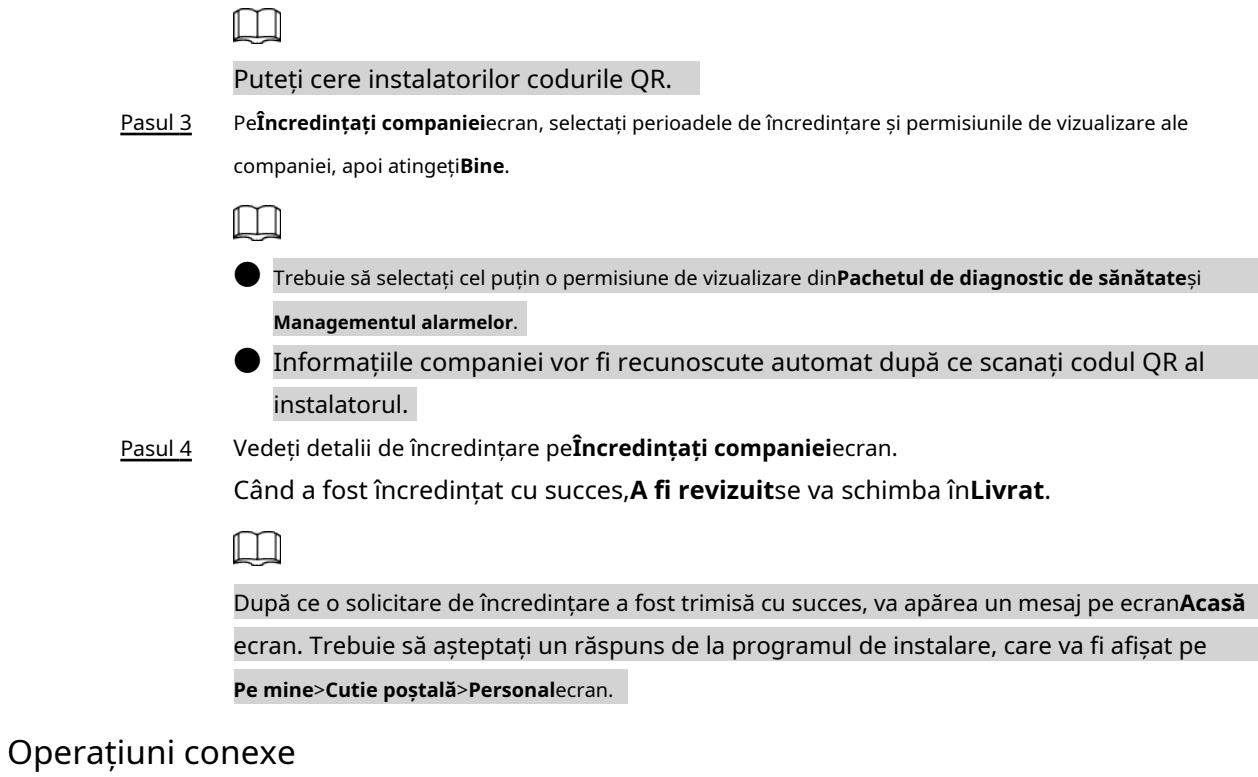

- Pentru a schimba permisiunile, accesați**Încredințați companiei**ecran, apoi atingeți**Schimbați permisiunile**.
- Pentru a retrage permisiunile de încredințare, accesați**Încredințați companiei**ecran, apoi atingeți **Retrage**.
- Pentru a reînnoi perioadele de încredințare, accesați**Încredințați companiei**ecran, apoi atingeți**Reînnoi**.

### <span id="page-41-0"></span>**5.4.1.2.2 Încredințarea dispozitivelor în loturi**

Puteți încredința dispozitivele unei singure întreprinderi în loturi. Pasul

1 Pe**Acasă**ecran, selectați**Pe mine**>**Batch Entrust**.

#### Figura 5-5 Încredeți dispozitivele în loturi

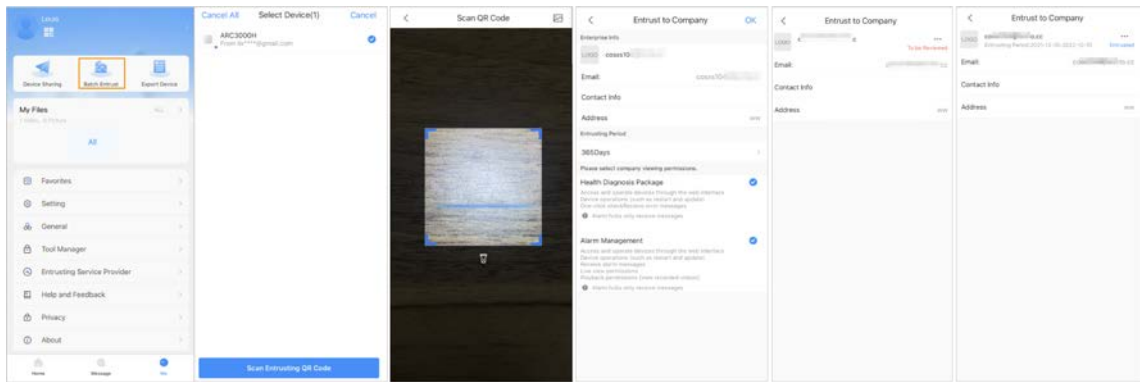

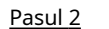

Pasul 2 Pe**Selecteaza dispozitivul**ecran, selectați dispozitivele care urmează să fie încredințate și apoi încredințați-le

întreprinderii. Procesul de încredințare a mai multor dispozitive este același cu încredințarea unui singur dispozitiv. Pentru detalii, consultați "5.4.1.2.1 Înc[redințarea dispozitivului unul câte unul".](#page-40-1)

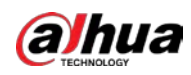

### <span id="page-42-0"></span>**5.4.2 Ștergerea utilizatorilor**

Pentru utilizatorii administratori DMSS, puteți șterge atât instalatorii, cât și utilizatorii generali DMSS.

## <span id="page-42-1"></span>**5.4.2.1 Anularea pentru a partaja dispozitivele**

Pentru utilizatorul administrator DMSS, puteți șterge utilizatorii generali DMSS anulând pentru a partaja dispozitivele cu ei pe Partajarea dispozitivuluiecran. Pentru detalii despre a merge laPartajarea dispozitivuluiecran, consultați "5.4.1.1 Adăugarea [utilizatorilor generali DMSS". Această se](#page-39-3)cțiune folosește metode pe > **Partajarea dispozitivului**ca o exemplu.

Pasul 1 Pe**Acasă**ecran, atingeți lângă un dispozitiv, apoi atingeți**Partajarea dispozitivului**.

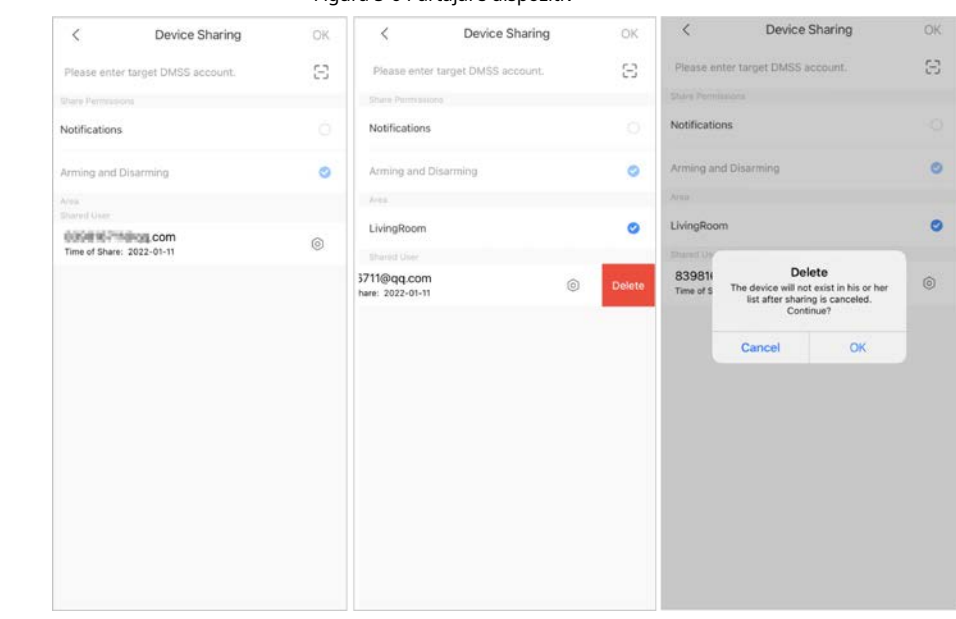

Figura 5-6 Partajare dispozitiv

Pasul 2 În lista de conturi a**Partajarea dispozitivului**ecran, selectați un cont, glisați blocul spre stânga, apoi atingeți**Șterge**. Atingeți**Bine**pentru a anula partajarea.

Pasul 3

## <span id="page-42-2"></span>**5.4.2.2 Anularea aplicației de încredințare**

Pentru utilizatorii administratori DMSS, puteți șterge un program de instalare prin anularea aplicației de încredințare.

Pasul 1 Pe**Acasă**ecran, atingeți lângă un dispozitiv, apoi atingeți**încredințarea dispozitivului**.

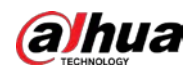

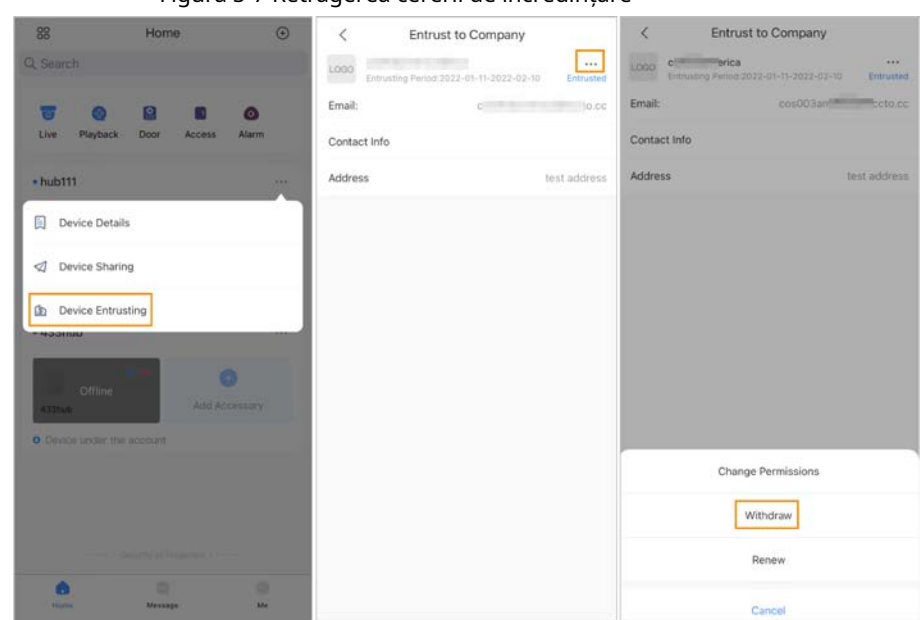

Figura 5-7 Retragerea cererii de încredințare

Pasul 2 Pe**Încredințarea dispozitivului**ecran, selectați > **Retrage**, apoi atingeți**Bine**.

# $\Box$

Un mesaj va fi trimis în contul instalatorului. După ce instalatorul citește mesajul și aprobă cererea dvs. de a anula cererea de încredințare în COS Pro, dvs cererea va fi anulată.

### <span id="page-43-0"></span>**5.4.2.3 Ștergerea dispozitivelor**

Pentru utilizatorul administrator DMSS, puteți șterge atât instalatorii, cât și utilizatorii generali DMSS ștergând dispozitive.

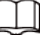

ĺ

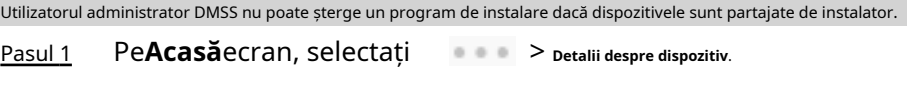

### Figura 5-8 Ștergeți dispozitivul

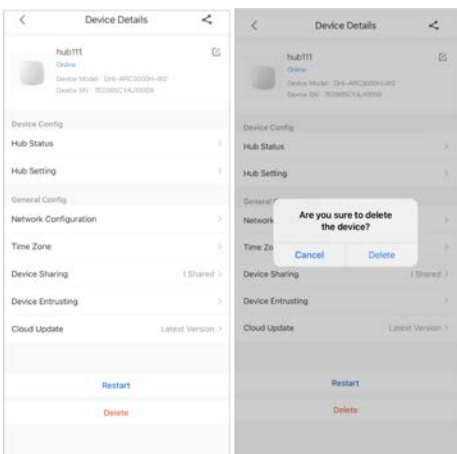

Pasul 2 Pe**Detalii despre dispozitiv**ecran, atingeți**Șterge**.

Pasul 3 Atingeți**Șterge**pentru a șterge dispozitivele.

<span id="page-44-0"></span>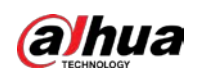

# **6 Operațiuni generale**

Utilizatorul de la nivelul 2 sau 3 are permisiunea de a arma și dezarma sistemul. Această secțiune folosește operațiunea utilizatorului final pe DMSS ca exemplu.

Cerințe preliminare

- Asigurați-vă că ați adăugat un hub înainte de a efectua configurații.
- Asigurați-vă că hub-ul are o conexiune stabilă la internet.
- Asigurați-vă că hub-ul este dezarmat.

# Informații generale

Puteți gestiona centrele de alarmă și accesoriile și puteți efectua operațiuni precum armarea și dezarmarea, configurarea dispozitivelor de alarmă.

## Procedură

Pasul 1 Pe ecranul hub, atingeți**Accesorii**pentru a adăuga accesoriile. Pentru detalii despre adăugarea accesoriilor, consultați manualul de utilizare al dispozitivului corespunzător.

- Armați și dezarmați detectoarele într-o singură zonă sau în toate zonele prin operațiuni manuale sau programate. Pasul 2
	- Armare și dezarmare unică: Armați și dezarmați detectoarele într-o singură zonă. Pentru detalii, con[sultați "6.1 Armare și dezarmare unică".](#page-44-1)
	- Armare și dezarmare globală: Armați și dezarmați detectoarele în toate zonele. Pentru detalii, con[sultați "6.2 Armare și dezarmare globală".](#page-45-0)
	- Armare și dezarmare manuală: Armați sistemul de securitate prin aplicația DMSS, tastatură sau telecomandă.
	- Programare armare și dezarmare: Armați și dezarmați detectoarele după program. Pentru detalii, cons[ultați "6.4 Armare și dezarmare programată".](#page-45-2)

# <span id="page-44-1"></span>**6.1 Armare și dezarmare unică**

Puteți arma și dezarma detectoarele într-o singură zonă.

- Pasul 1 Pe ecranul hub, atingeți**Zonă**.
- Pasul 2 Atingeți o zonă, apoi selectați din**Acasă**,**Departe**,**Dezarma**, și**Dezactivați**în fereastra pop
	- up.
	- **Acasă**: Un mod de armare care vă permite să armați sistemul atunci când vă aflați în zona sistemului de alarmă.
	- **Departe**: Armați sistemul când părăsiți zona sistemului de alarmă.
	- **Dezarma**: Opriți sistemul de securitate. Opusul armarii.
	- **Dezactivați**: Închideți ecranul curent.

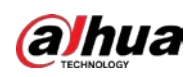

# <span id="page-45-0"></span>**6.2 Armarea și dezarmarea globală**

Cerințe preliminare

Asigurați-vă că ați activat**Armare/Dezarmare globală**funcţie. Pe ecranul hub, selectați

> **Setare hub**, apoi activați**Armare/Dezarmare globală**.

# Informații generale

Puteți arma și dezarma detectoarele în toate zonele.

## Procedură

Pasul 1 Accesați ecranul hub.

Pasul 2 Alege din**Acasă**,**Departe**, și**Dezarma**pe ecranul de sus.

# <span id="page-45-1"></span>**6.3 Armare și dezarmare manuală**

Puteți arma sistemul de securitate prin aplicația DMSS sau telecomandă.

- $\bullet$  Pentru a arma și dezarma detectoarele într-o singură zonă sau în toate zonele, consultați "6.1 Armare și [dezarmare un](#page-44-1)ică" [și "6.2 Armare și dezarmare globală".](#page-45-0)
- Pentru a opera prin telecomandă și tastatură, trebuie să atribuiți mai întâi permisiunile de control ale zonelor pentru telecomandă și tastatură. Pentru detalii, consultați manualul utilizatorului pentru telecomandă și tastatură corespunzătoare.

# <span id="page-45-2"></span>**6.4 Armare și dezarmare programate**

Puteți seta un program pentru armarea și dezarmarea detectoarelor. Puteți configura planuri de armare, inclusiv zona de armare, moduri și perioade.

Pasul 1

Pe ecranul hub, selectați > **Setare hub**>**Armare/Dezarmare programată**.

Pe**Armare/Dezarmare programată**ecran, atingeți**Adăuga**, apoi configurați planurile de armare.

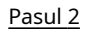

● **Nume**: Personalizați un nume pentru planurile de armare.

- **Zonă**: Selectați o singură zonă sau mai multe zone pe care doriți să le armați.
- **Setarea comenzii**: Alege din**Acasă**,**Departe**, și**Dezarma**.
- **Timp**: Setați un timp de armare.

 $\Box$ 

Pentru a aplica timpul de armare altor zile, atingeți**Repeta**și selectați zilele dorite.

● **Armare forțată**: Selectați după cum este necesar.

<span id="page-46-0"></span>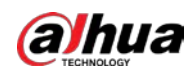

# **Anexa 1 Evenimente de eșec de armare și Descriere**

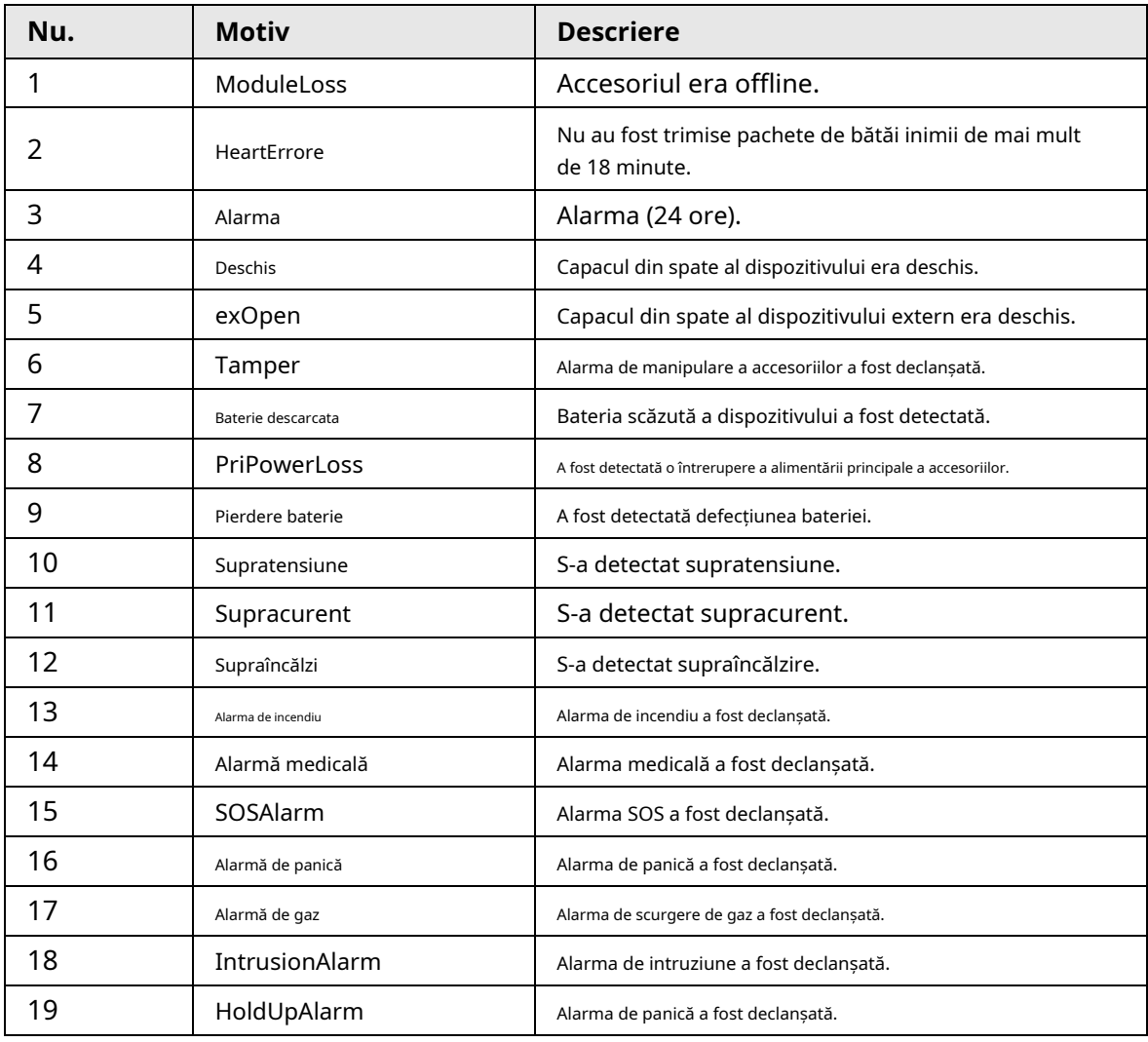

Anexă Tabelul 1-1 Evenimentele de defecțiune a armarii și descrierea (accesorii)

Anexă Tabelul 1-2 Evenimentele de eșec de armare și descrierea (hub)

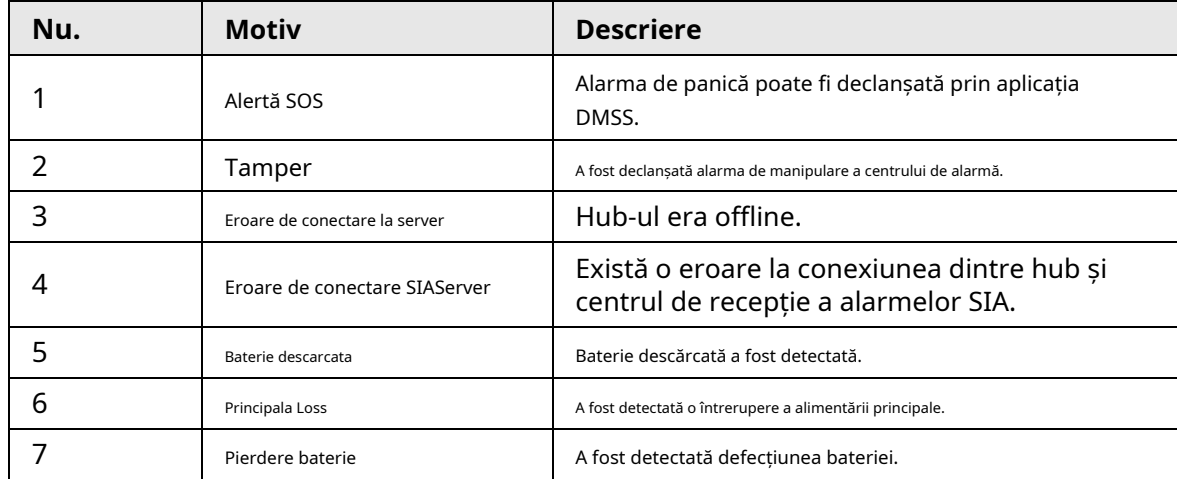

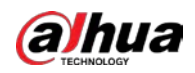

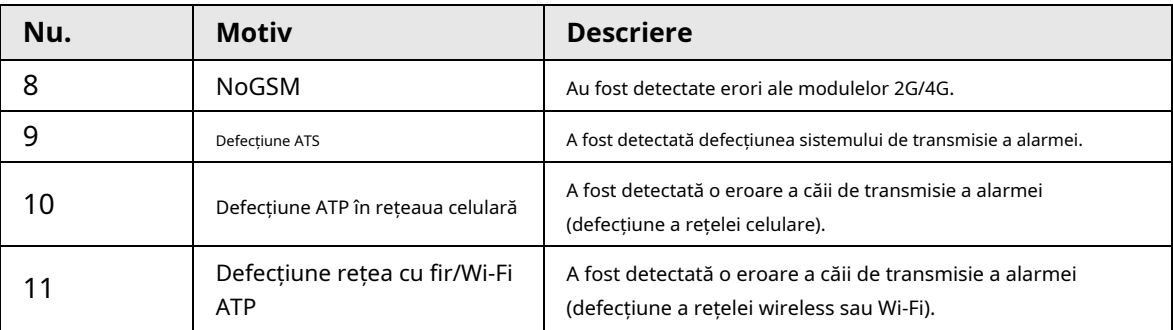

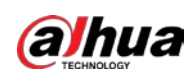

# <span id="page-48-0"></span>**Anexa 2 Codurile evenimentului SIA și descrierea**

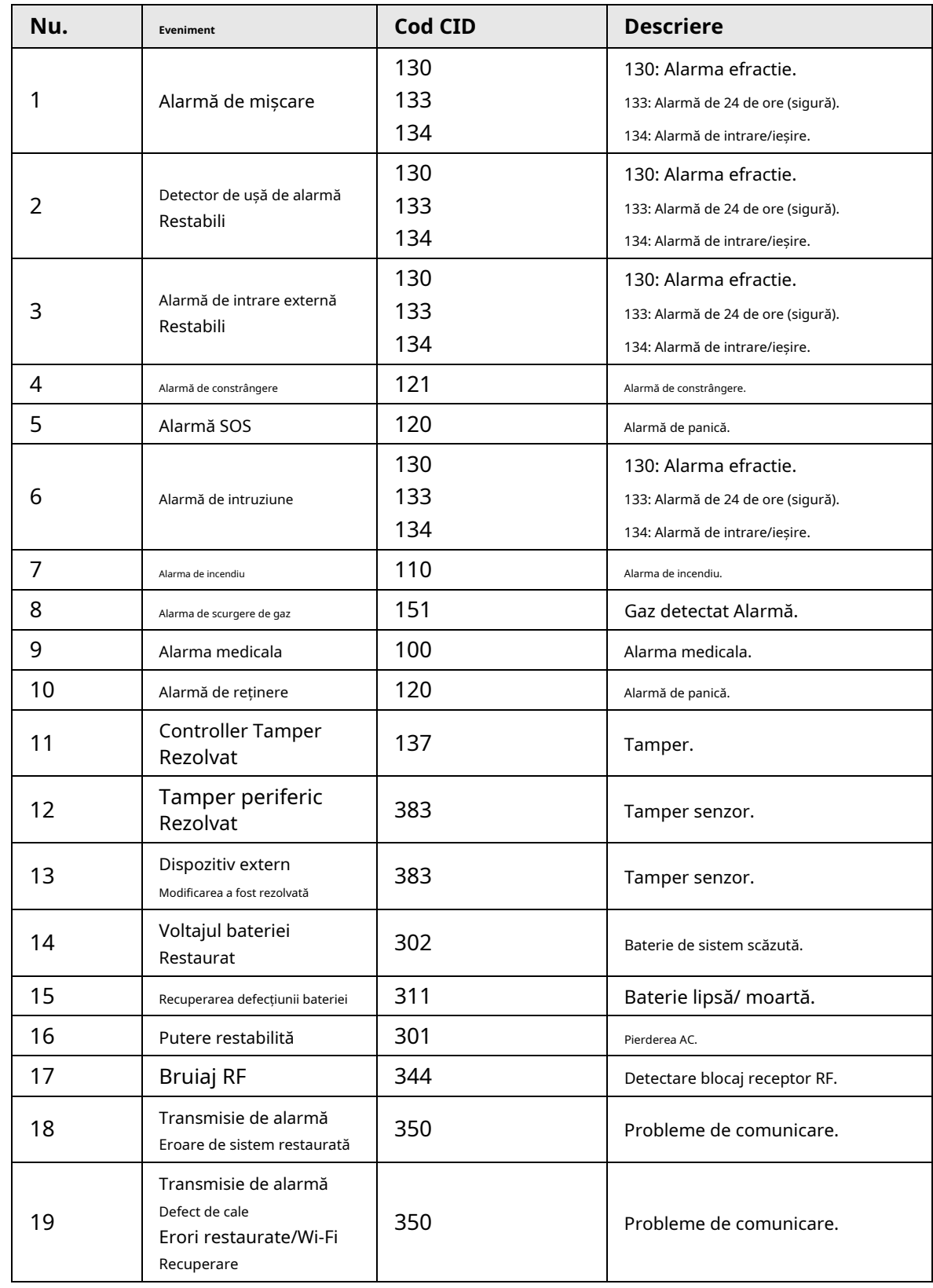

Anexă Tabelul 2-1 Codurile evenimentului SIA și descrierea

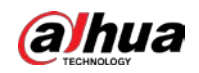

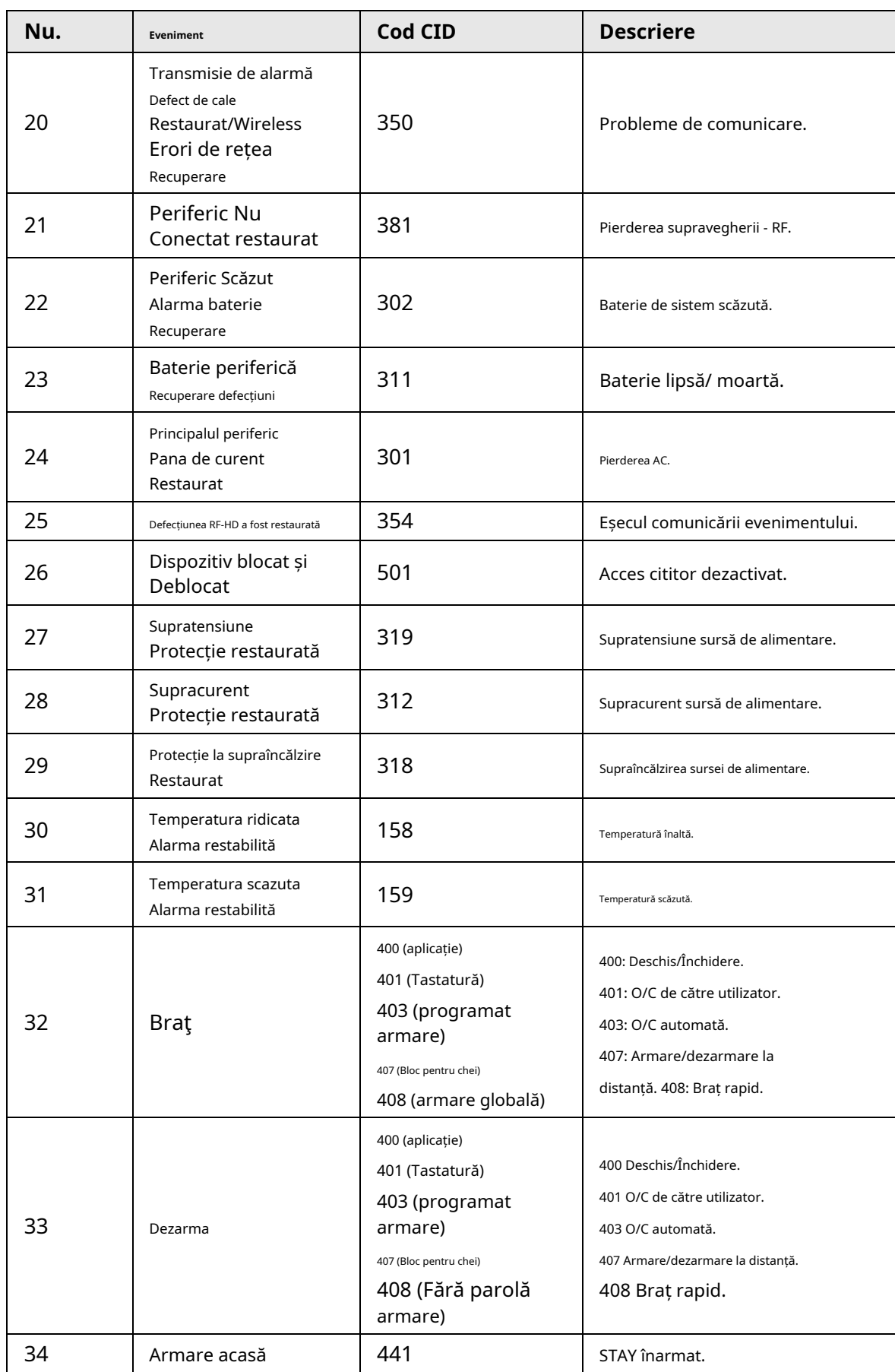

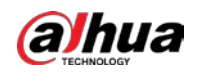

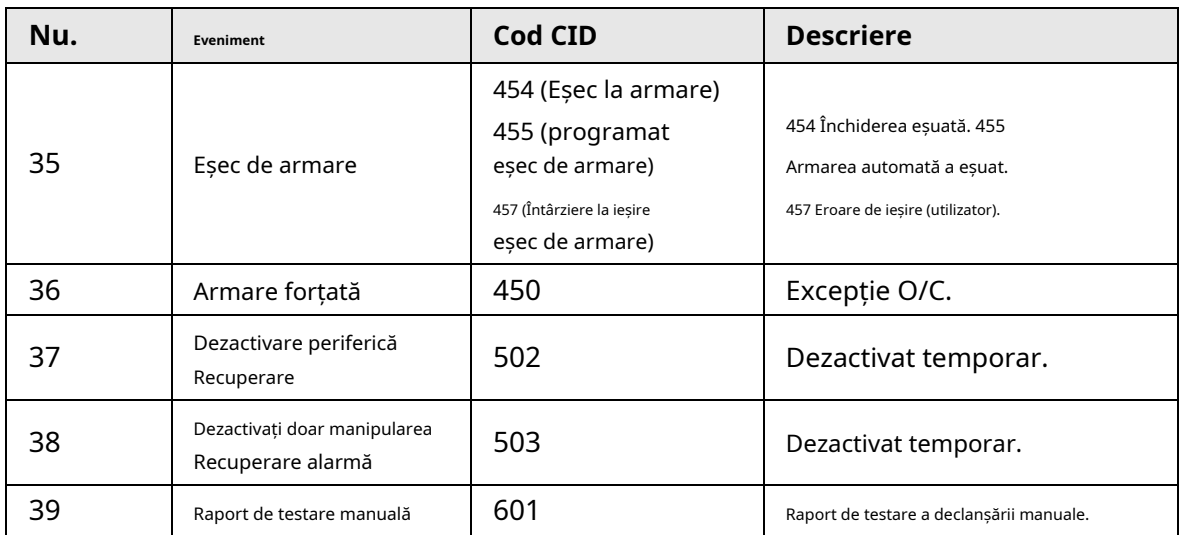

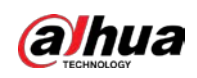

# <span id="page-51-0"></span>**Anexa 3 Recomandări de securitate cibernetică**

Securitatea cibernetică este mai mult decât un cuvânt la modă: este ceva care se referă la fiecare dispozitiv care este conectat la internet. Supravegherea video IP nu este imună la riscurile cibernetice, dar luarea unor pași de bază pentru protejarea și consolidarea rețelelor și a dispozitivelor în rețea le va face mai puțin susceptibile la atacuri. Mai jos sunt câteva sfaturi și recomandări de la Dahua despre cum să creați un sistem de securitate mai securizat.

#### **Acțiuni obligatorii care trebuie întreprinse pentru securitatea de bază a rețelei dispozitivului:**

#### 1.**Utilizați parole puternice**

Consultați următoarele sugestii pentru a seta parole:

- Lungimea nu trebuie să fie mai mică de 8 caractere.
- Includeți cel puțin două tipuri de personaje; tipurile de caractere includ litere mari și mici, numere și simboluri.
- Nu conține numele contului sau numele contului în ordine inversă.
- Nu utilizați caractere continue, cum ar fi 123, abc etc.
- Nu utilizați caractere suprapuse, cum ar fi 111, aaa etc.

#### 2.**Actualizați firmware-ul și software-ul client la timp**

- Conform procedurii standard din industria tehnologiei, vă recomandăm să păstrați firmware-ul dispozitivului (cum ar fi NVR, DVR, cameră IP etc.) actualizat pentru a vă asigura că sistemul este echipat cu cele mai recente corecții și corecții de securitate. Când dispozitivul este conectat la rețeaua publică, se recomandă activarea funcției "verificare automată pentru actualizări" pentru a obține informații în timp util despre actualizările firmware-ului lansate de producător.
- Vă sugerăm să descărcați și să utilizați cea mai recentă versiune a software-ului client.

#### Recomandări "Îmi place" pentru a îmbunătăți securitatea rețelei dispozitivului dvs.:

#### 1.**Protecție fizică**

Vă sugerăm să efectuați protecție fizică a dispozitivului, în special a dispozitivelor de stocare. De exemplu, plasați dispozitivul într-o sală de calculatoare și un cabinet special și implementați permisiunea de control al accesului bine făcută și gestionarea cheilor pentru a împiedica personalul neautorizat să efectueze contacte fizice, cum ar fi deteriorarea hardware-ului, conexiunea neautorizată a dispozitivului amovibil (cum ar fi un disc flash USB , port serial), etc.

#### 2.**Schimbați parolele în mod regulat**

Vă sugerăm să schimbați parolele în mod regulat pentru a reduce riscul de a fi ghicit sau spart.

#### 3.**Setați și actualizați parolele Resetați informațiile în timp util**

Dispozitivul acceptă funcția de resetare a parolei. Vă rugăm să configurați informațiile aferente pentru resetarea parolei la timp, inclusiv cutia poștală a utilizatorului final și întrebările privind protecția prin parolă. Dacă informațiile se modifică, vă rugăm să le modificați din timp. Când setați întrebări privind protecția cu parolă, se recomandă să nu le folosiți pe cele care pot fi ușor de ghicit.

#### 4.**Activați Blocarea contului**

Funcția de blocare a contului este activată în mod implicit și vă recomandăm să o păstrați activată pentru a garanta securitatea contului. Dacă un atacator încearcă să se conecteze cu parola greșită de mai multe ori, contul corespunzător și adresa IP sursă vor fi blocate.

#### 5.**Schimbați HTTP implicit și alte porturi de servicii**

Vă sugerăm să schimbați HTTP implicit și alte porturi de serviciu în orice set de numere între

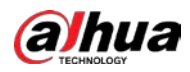

1024–65535, reducând riscul ca persoanele din afară să poată ghici ce porturi utilizați.

#### 6.**Activați HTTPS**

Vă sugerăm să activați HTTPS, astfel încât să vizitați serviciul Web printr-un canal de comunicare securizat.

#### 7.**Legarea adresei MAC**

Vă recomandăm să legați adresa IP și MAC a gateway-ului de dispozitiv, reducând astfel riscul de falsificare ARP.

#### 8.**Alocați conturi și privilegii în mod rezonabil**

În conformitate cu cerințele de afaceri și de management, adăugați în mod rezonabil utilizatori și atribuiți-le un set minim de permisiuni.

#### 9.**Dezactivați serviciile inutile și alegeți moduri sigure**

Dacă nu este necesar, se recomandă dezactivarea unor servicii precum SNMP, SMTP, UPnP etc., pentru a reduce riscurile.

Dacă este necesar, este foarte recomandat să utilizați moduri sigure, inclusiv, dar fără a se limita la următoarele servicii:

- SNMP: Alegeți SNMP v3 și configurați parole puternice de criptare și parole de autentificare.
- SMTP: Alegeți TLS pentru a accesa serverul de cutie poștală.
- FTP: Alegeti SFTP și configurați parole puternice.
- Hotspot AP: alegeți modul de criptare WPA2-PSK și configurați parole puternice.

#### 10.**Transmisie criptată audio și video**

Dacă conținutul datelor dvs. audio și video este foarte important sau sensibil, vă recomandăm să utilizați funcția de transmisie criptată, pentru a reduce riscul ca datele audio și video să fie furate în timpul transmisiei.

Memento: transmisia criptată va cauza o oarecare pierdere a eficienței transmisiei.

#### 11.**Audit securizat**

- Verificați utilizatorii online: vă sugerăm să verificați în mod regulat utilizatorii online pentru a vedea dacă dispozitivul este conectat fără autorizație.
- Verificați jurnalul dispozitivului: prin vizualizarea jurnalelor, puteți cunoaște adresele IP care au fost utilizate pentru a vă conecta la dispozitivele dvs. și operațiunile cheie ale acestora.

#### 12.**Jurnal de rețea**

Datorită capacității limitate de stocare a dispozitivului, jurnalul stocat este limitat. Dacă trebuie să salvați jurnalul pentru o perioadă lungă de timp, se recomandă să activați funcția de jurnal de rețea pentru a vă asigura că jurnalele critice sunt sincronizate cu serverul de jurnal de rețea pentru urmărire.

#### 13.**Construiți un mediu de rețea sigur**

Pentru a asigura mai bine siguranța dispozitivului și pentru a reduce potențialele riscuri cibernetice, vă recomandăm:

● Dezactivați funcția de mapare porturi a routerului pentru a evita accesul direct la dispozitivele intranet din rețeaua externă.

● Rețeaua ar trebui să fie partiționată și izolată în funcție de nevoile reale ale rețelei. Dacă nu există cerințe de comunicare între două subrețele, se recomandă utilizarea VLAN, network GAP și alte tehnologii pentru a partiționa rețeaua, astfel încât să obțineți efectul de izolare a rețelei.

- Stabiliți sistemul de autentificare a accesului 802.1x pentru a reduce riscul accesului neautorizat la rețelele private.
- Activați funcția de filtrare a adreselor IP/MAC pentru a limita intervalul de gazde permise să acceseze

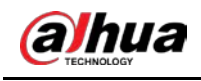

dispozitiv.

### Mai multe informatii

Vă rugăm să vizitați site-ul oficial Dahua Centrul de răspuns în caz de urgență pentru anunțuri de securitate și cele mai recente recomandări de securitate.

ENABLING A SAFER SOCIETY AND SMARTER LIVING